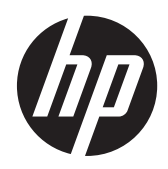

# Écran HP DreamColor Z24x

Guide de l'utilisateur

© 2014 Hewlett-Packard Development Company, L.P.

Microsoft et Windows sont des marques déposées aux États-Unis de Microsoft Corporation.

Les garanties applicables aux produits et services HP sont décrites dans les documents de garantie accompagnant ces produits et services. Aucune partie du présent document ne saurait être interprétée comme une garantie supplémentaire. HP ne saurait être tenue responsable des éventuelles erreurs techniques ou d'édition contenues dans ce guide, ni des omissions.

Ce document contient des informations propriétaires protégées par droit d'auteur. Aucune partie de ce document ne peut être photocopiée, reproduite ou traduite dans une autre langue sans l'accord écrit préalable de Hewlett-Packard Company.

Première édition : mai 2014

Référence du document : 751586-051

### **À propos de ce guide**

Ce guide fournit des informations sur les caractéristiques, l'installation et les spécifications techniques du moniteur.

- **AVERTISSEMENT !** Ce symbole signale des instructions dont le non-respect pourrait entraîner des blessures ou la mort.
- A ATTENTION : Ce symbole signale des instructions dont le non-respect pourrait entraîner des dommages pour le matériel ou la perte d'informations.

**REMARQUE :** Ce symbole signale des informations supplémentaires importantes.

# **Sommaire**

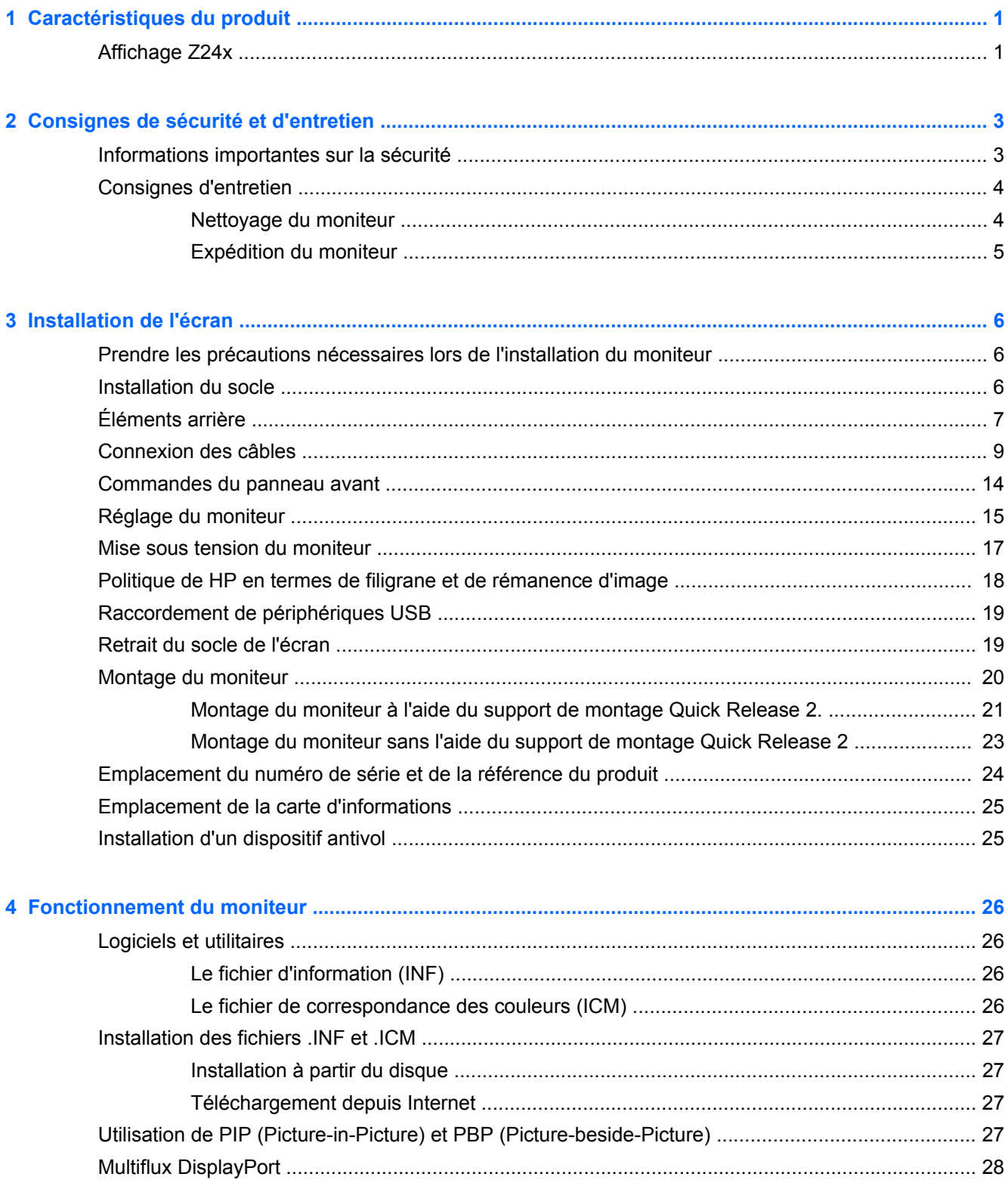

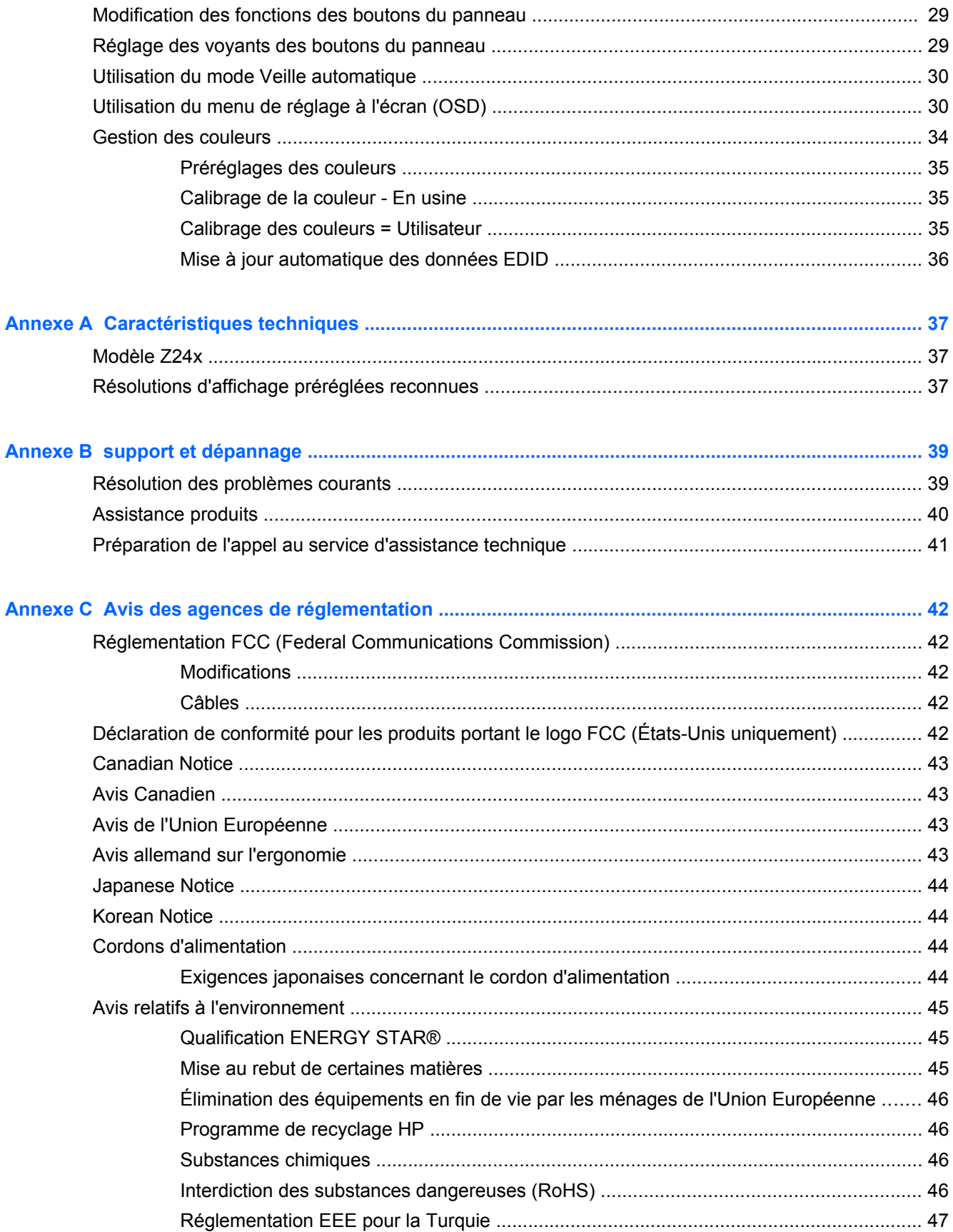

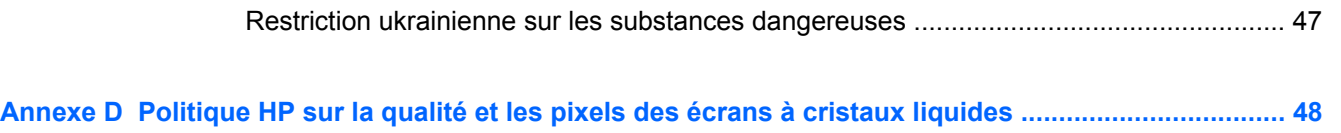

# <span id="page-8-0"></span>**1 Caractéristiques du produit**

### **Affichage Z24x**

Ce modèle d'écran est doté d'un affichage à cristaux liquides à matrice active de type TFT, un panneau IPS (in-plane switching) Voici quelques unes des caractéristiques du moniteur :

- Écran comportant une zone affichable en diagonale de 61,0 cm (24 pouces) avec une résolution de 1920 x 1200, avec prise en charge des résolutions inférieures : inclut la mise à l'échelle personnalisée pour bénéficier d'une taille d'image maximale tout en conservant le format d'image d'origine
- Large gamme de couleurs permettant une couverture à 100% des espaces chromatiques AdobeRGB et sRGB
- Possibilité de remapper exactement la gamme de couleurs de l'écran (dans les limites de la gamme acceptée) pour permettre la sélection de l'espace chromatique et la détermination précise des primaires RVB, et pour obtenir des couleurs homogènes et faciles à reproduire
- Très haute stabilité de la luminance et des couleurs (dans le cas d'une utilisation normale)
- Préréglages de l'espace chromatique calibrés en usine pour AdobeRGB, BT. 709, et sRGB, ainsi le moniteur est prêt à l'usage pour des applications critiques requérant une configuration minimale
- Préréglages des couleurs recalibrables qui vous permettent de recalibrer un espace chromatique standard ou personnalisé en spécifiant les couleurs primaires, le point blanc, les gamma et la luminance (nécessite le kit HP DreamColor Calibration Solution (solution de calibrage HP DreamColor) vendu séparément)
- Possibilité de retour aux paramètres de Calibrage usine ou paramètres utilisateur pour restaurer facilement le paramétrage usine ou utilisateur de l'écran
- Calibrage utilisateur nécessitant le kit HP DreamColor Calibration Solution (solution de calibrage HP DreamColor) (vendu séparément)
- Paramètres de couleur ajustables par l'utilisateur pour les clients qui n'ont pas d'équipement de calibrage
- Quatre boutons de fonction reconfigurables sur le panneau avant permettent de sélectionner rapidement les opérations les plus courantes
- Angle large favorisant le visionnage en position assise, debout ou de côté
- Possibilité de réglage de l'inclinaison, hauteur, rotation et pivot
- Socle amovible permettant divers montages du moniteur
- HP Quick Release 2 permettant d'installer rapidement le moniteur sur le socle d'un simple clic et de le retirer avec la languette de dégagement, pratique et coulissante
- Support de montage en option pour client léger qui se fixe à l'arrière du socle (acheté séparément)
- Carte d'informations à tirer, facile d'accès, avec les informations nécessaires lorsque vous contactez l'assistance HP
- Entrées de signal vidéo prenant en charge les éléments numériques DisplayPort (câble fourni), DVI (câble fourni), et HDMI (câble non fourni)
- Connecteur de sortie DisplayPort pour la fonctionnalité multiflux DisplayPort
- Sortie audio analogique pour casque ou barre de haut-parleurs HP en option
- Concentrateur USB 3.0 avec un port montant (câble fourni) qui se connecte à l'ordinateur et quatre ports descendants qui se connectent aux périphériques USB
- Fonction Plug and Play si celle-ci est prise en charge par votre système d'exploitation
- Emplacements pour insertion de filtres de confidentialité (achetés séparément) qui empêchent la vision latérale de l'écran
- Fourniture d'un emplacement de sécurité à l'arrière du moniteur pour dispositif antivol optionnel
- Goulotte de rangement des câbles pour la gestion des câbles et cordons
- Réglages à l'écran (On-Screen Display, OSD) en plusieurs langues facilitant le réglage et l'optimisation de l'écran
- La fonction incrustation d'image (PIP) permet d'afficher les entrées DisplayPort, DVI et HDMI dans une petite fenêtre secondaire, ou côte à côte dans la fenêtre principale
- Protection anticopie HDCP (High Bandwidth Digital Content Protection) sur toutes les entrées numériques
- Disque de documentation et logiciels comprenant les pilotes du moniteur, de la documentation sur le produit, et des logiciels de calibrage sous Windows

# <span id="page-10-0"></span>**2 Consignes de sécurité et d'entretien**

### **Informations importantes sur la sécurité**

Un cordon d'alimentation est fourni avec l'écran. Si vous souhaitez utiliser un autre cordon, branchezle uniquement sur une source d'alimentation et avec une fiche adaptées à cet écran. Pour plus d'informations sur le cordon d'alimentation qui convient à votre écran, reportez-vous à [Cordons](#page-51-0) [d'alimentation à la page 44](#page-51-0).

A **AVERTISSEMENT !** Pour diminuer le risque de choc électrique ou de dommages matériels :

- Branchez le cordon d'alimentation sur une prise secteur facilement accessible à tout moment.
- Mettez l'ordinateur hors tension en débranchant le cordon d'alimentation de la prise secteur.

• Si le cordon d'alimentation dispose d'une fiche tripolaire, branchez-le sur une prise tripolaire reliée à la terre. Ne désactivez pas la broche de mise à la terre du cordon d'alimentation, en branchant un adaptateur à 2 broches par exemple. Cette broche représente une protection importante.

Pour votre sécurité, ne posez rien sur les cordons d'alimentation ou les câbles. Disposez-les de sorte que personne ne risque de les piétiner ou de trébucher dessus. Ne tirez pas sur le cordon ou sur les câbles. Pour débrancher le cordon d'alimentation, saisissez la fiche puis tirez-la vers vous.

Pour réduire tout risque de blessure grave, lisez le manuel électronique intitulé *Sécurité et ergonomie de l'environnement de travail*. Ce guide explique comment agencer correctement un poste de travail et comment s'installer confortablement devant un ordinateur. Il contient également des informations importantes sur la sécurité électrique et mécanique. Ce manuel est disponible sur le Web à l'adresse <http://www.hp.com/ergo>.

A **ATTENTION :** Pour la protection du moniteur et de l'ordinateur, branchez les cordons d'alimentation de l'ordinateur et de ses périphériques (moniteur, imprimante, scanner) sur un dispositif de protection contre les surtensions, tel qu'une multiprise ou un onduleur. Toutes les multiprises ne protègent pas contre les surtensions ; cette fonction doit être spécifiquement mentionnée sur l'étiquette de la prise. Choisissez une multiprise dont le fabricant garantit le remplacement des produits endommagés en cas de dysfonctionnement de la protection contre les surtensions.

Utilisez des meubles de taille appropriée et conçus pour soutenir correctement votre écran à cristaux liquides HP.

**AVERTISSEMENT !** Les écrans à cristaux liquides qui sont placés de manière inappropriée sur des commodes, des bibliothèques, des étagères, des bureaux, des haut-parleurs ou des tiroirs pourraient tomber et entraîner des blessures.

Acheminez tous les cordons et câbles connectés à l'écran à cristaux liquides de manière à ce qu'ils ne puissent pas être tirés, attrapés ou arrachés.

### <span id="page-11-0"></span>**Consignes d'entretien**

Pour optimiser les performances et allonger la durée de vie du moniteur :

- N'ouvrez pas le boîtier du moniteur et n'essayez pas de le réparer vous-même. Ne réglez que les commandes décrites dans les instructions d'utilisation. Si le moniteur ne fonctionne pas correctement, s'il est tombé ou s'il a été endommagé, contactez votre revendeur ou prestataire de services HP agréé.
- N'utilisez qu'une source d'alimentation et un branchement adaptés à ce moniteur, comme indiqué sur l'étiquette ou la plaque à l'arrière du moniteur.
- Assurez-vous que l'ampérage total des dispositifs branchés à la prise ne dépasse pas l'ampérage nominal de la prise, et que l'ampérage total des dispositifs connectés au cordon n'excède pas l'ampérage de celui-ci. Pour connaître l'ampérage nominal de chaque périphérique (AMPS ou A), lisez l'étiquette de sa prise d'alimentation.
- Installez le moniteur près d'une prise facilement accessible. Pour débrancher le moniteur, tenez fermement la fiche et tirez-la hors de la prise. Ne débranchez jamais le moniteur en tirant sur le cordon.
- Mettez le moniteur hors tension quand vous ne vous en servez pas. Votre moniteur durera plus longtemps si vous utilisez un économiseur d'écran et si vous éteignez l'appareil lorsqu'il n'est pas utilisé.

**REMARQUE :** Les écrans avec dommages de type « image gravée » ne sont pas couverts par la garantie HP.

- Les orifices et ouvertures du boîtier ont une fonction de ventilation. Ces ouvertures ne doivent pas être bouchées ni recouvertes. N'introduisez pas d'objets dans les orifices et ouvertures du boîtier.
- Ne faites pas tomber le moniteur et ne le posez pas sur une surface instable.
- Ne posez aucun objet sur le cordon d'alimentation, ne marchez pas dessus.
- Maintenez le moniteur dans un endroit bien aéré, à l'abri de toute lumière excessive, de la chaleur ou de l'humidité.
- Pour retirer le socle de l'écran, vous devez poser l'écran face vers le bas sur une surface lisse pour éviter de le rayer, de le déformer ou de le casser.

#### **Nettoyage du moniteur**

- **1.** Mettez l 'écran hors tension et débranchez le cordon d 'alimentation de l 'arrière de l 'appareil.
- **2.** Dépoussiérez le moniteur en essuyant l'écran et le boîtier avec un chiffon antistatique propre et doux.
- **3.** Si un nettoyage plus approfondi est nécessaire, utilisez un mélange 50/50 d'eau et l'alcool isopropyle.
- **ATTENTION :** Vaporisez le nettoyant sur un chiffon et nettoyez avec précaution la surface de l'écran à l'aide du chiffon humide. Ne vaporisez jamais le nettoyant directement sur la surface de l'écran. Il risque de couler derrière le panneau et d'endommager l'électronique.

**ATTENTION :** N'utilisez pas de nettoyants contenant des matières à base de pétrole, telles que du benzène, des diluants ou toute substance volatile, pour nettoyer l'écran ou le boîtier du moniteur. Ces produits chimiques risquent d 'endommager l 'appareil.

### <span id="page-12-0"></span>**Expédition du moniteur**

Conservez l'emballage d'origine. Il pourra vous être utile ultérieurement, pour transporter ou expédier le moniteur.

# <span id="page-13-0"></span>**3 Installation de l'écran**

Pour installer le moniteur, assurez-vous que ni l'ordinateur, ni ses périphériques, ni le moniteur ne sont sous tension et suivez les instructions ci-dessous.

**EXARICUE :** Vérifiez que l'interrupteur principal situé à l'arrière du moniteur est en position Arrêt. L'interrupteur principal interrompt totalement l'alimentation du moniteur.

### **Prendre les précautions nécessaires lors de l'installation du moniteur**

Afin d'éviter d'endommager le moniteur, veillez à ne jamais toucher la surface de l'écran LCD. Une pression exercée sur l'écran peut entraîner un manque d'uniformité des couleurs ou une désorientation des cristaux liquides. Si cela se produit, l'écran ne reviendra pas à son état normal.

Lorsque vous installez la base, poser le moniteur sur une surface lisse, écran vers le bas, couvert par une feuille de mousse ou un tissu qui ne soit pas abrasif. Cela permettra d'éviter que l'écran soit égratigné, abîmé ou cassé ainsi que d'endommager les boutons du panneau avant.

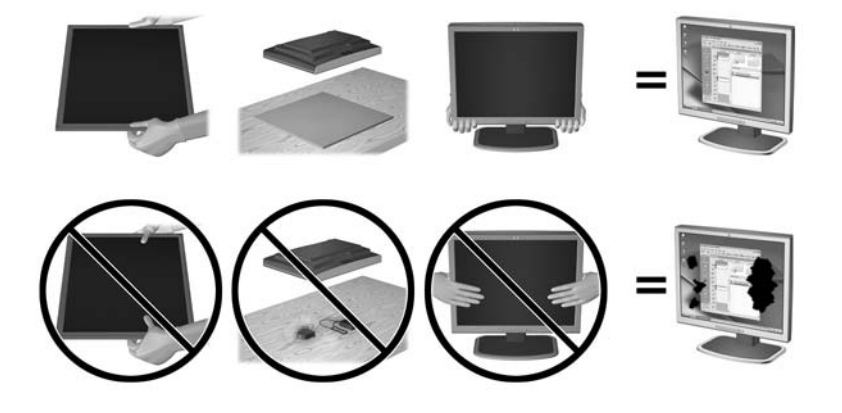

**REMARQUE :** Il est possible que votre moniteur ne soit pas totalement identique à l'illustration qui figure dans ce manuel.

### **Installation du socle**

**ATTENTION :** Ne touchez pas la surface de l'écran. Une pression sur la vitre peut entraîner un manque d'uniformité des couleurs ou désorienter les cristaux liquides. Si cela se produit, l'écran ne pourra jamais revenir à son état normal.

L'écran utilise HP Quick Release 2 pour déplacer facilement le moniteur. Pour monter le panneau sur le socle :

- **1.** Placez le moniteur face vers le bas sur une surface plane recouverte d'un tissu sec et propre.
- **2.** Faites glisser le bord supérieur de la plaque de montage (1) sur le socle sous le rebord supérieur de l'encoche en arrière du panneau.
- <span id="page-14-0"></span>**3.** Abaissez le bas de la plaque de montage (2) du socle dans l'encoche jusqu'à ce qu'elle s'enclenche.
- **4.** Le loquet HP Quick Release 2 (3) est libéré lorsque le socle est bien en place.

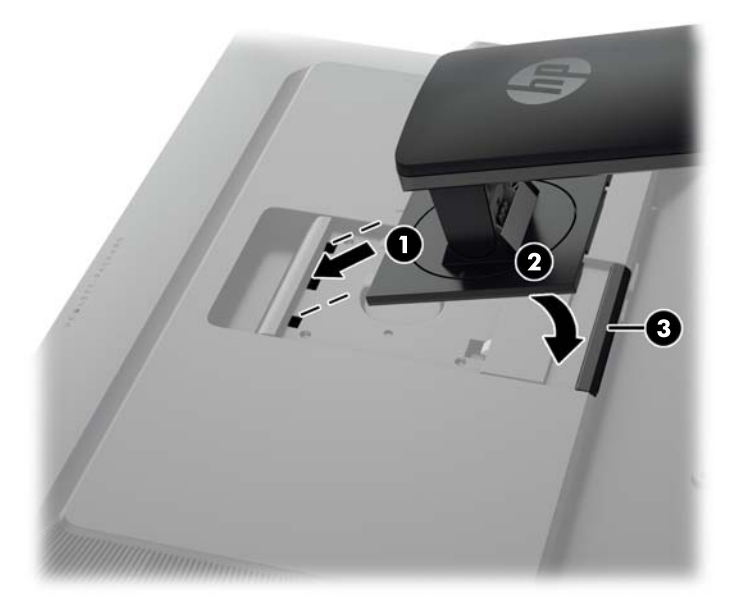

**REMARQUE :** Si vous fixez le moniteur à un accessoire de montage au lieu du socle reportez-vous au [Montage du moniteur à la page 20](#page-27-0).

### **Éléments arrière**

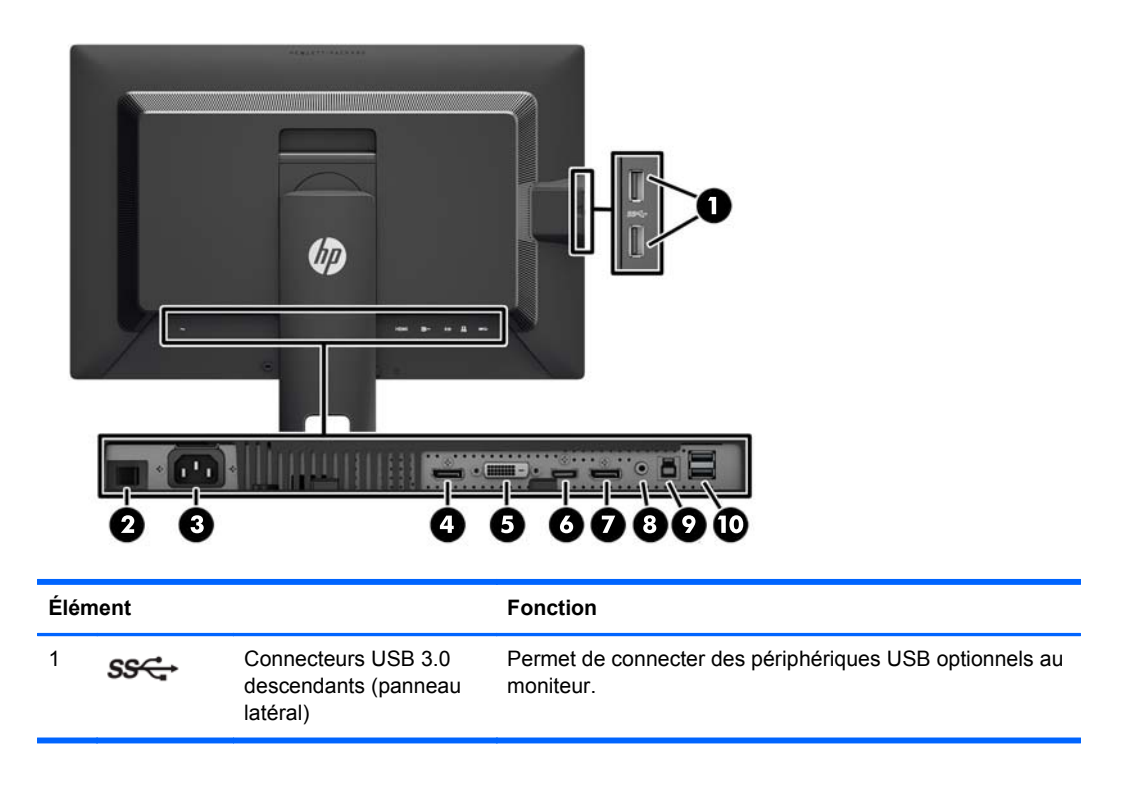

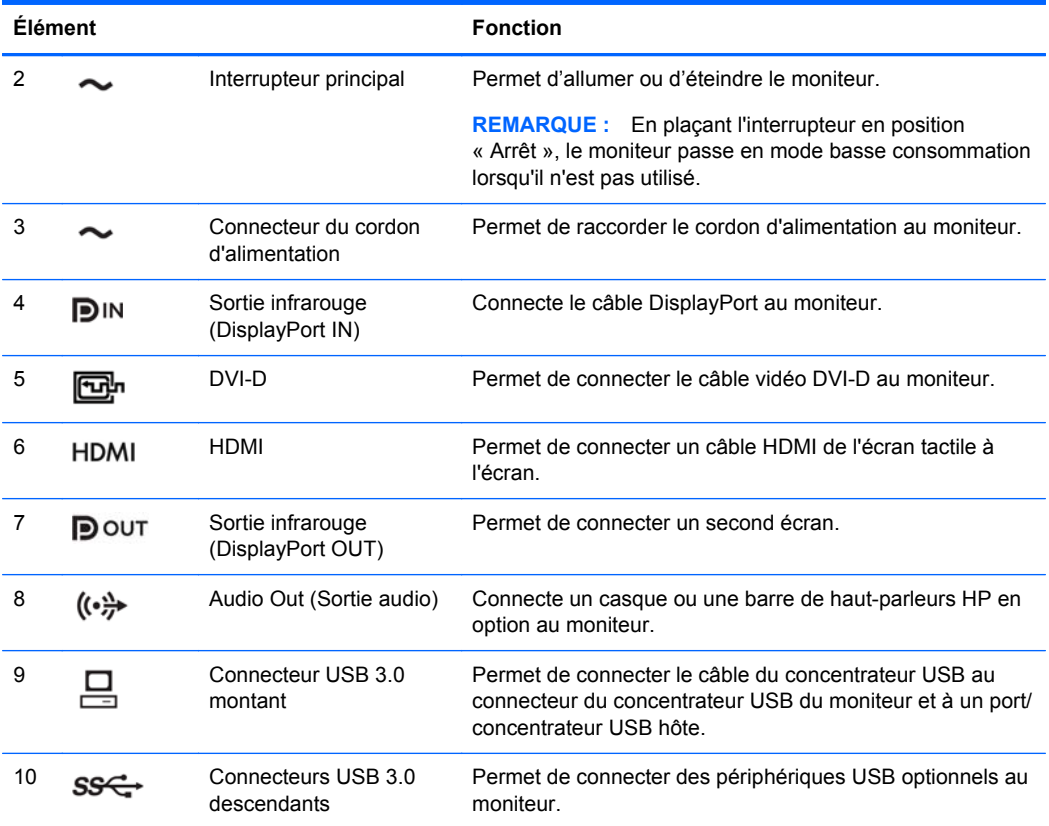

### <span id="page-16-0"></span>**Connexion des câbles**

- **1.** Placez le moniteur près de l'ordinateur, dans un endroit pratique et bien ventilé.
- **2.** Avant de brancher les câbles, acheminez-les à travers le trou prévu à cet effet au centre du socle.

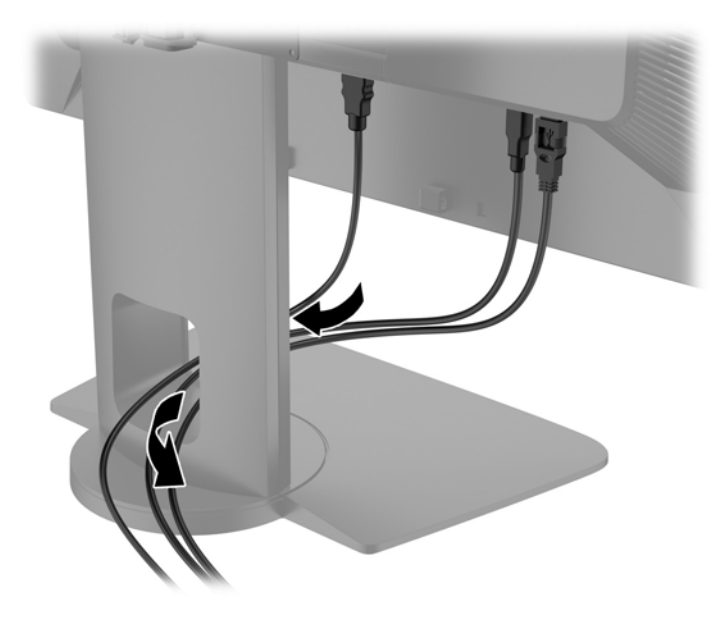

- **3.** En fonction de votre configuration, branchez le câble vidéo DisplayPort, DVI ou HDMI entre le PC et le moniteur.
	- **PEMARQUE :** Le mode vidéo est déterminé par le câble vidéo utilisé. Les entrées recevant un signal vidéo valide sont détectées automatiquement par le minoteur. Les entrées peuvent être sélectionnées via le menu de réglage à l'écran (OSD) en appuyant sur l'un des cinq boutons du panneau avant afin d'activer les boutons, puis appuyez sur le bouton du bas **Ouvrir le menu** pour ouvrir le menu d'affichage à l'écran (OSD). Dans le menu d'affichage à l'écran (OSD), sélectionnez **Entrée vidéo** et de choisissez la source d'entrée souhaitée.
		- Pour un fonctionnement en mode numérique DisplayPort, connectez une extrémité du câble DisplayPort au connecteur DisplayPort IN situé à l'arrière du moniteur, puis l'autre extrémité au connecteur DisplayPort de l'ordinateur (câble fourni).
		- **REMARQUE :** Vous devez connecter le câble DisplayPort au connecteur DisplayPort IN, et non au connecteur DisplayPort OUT. Le moniteur ne fonctionnera pas si vous connectez le câble entre le connecteur DisplayPort OUT et l'ordinateur.

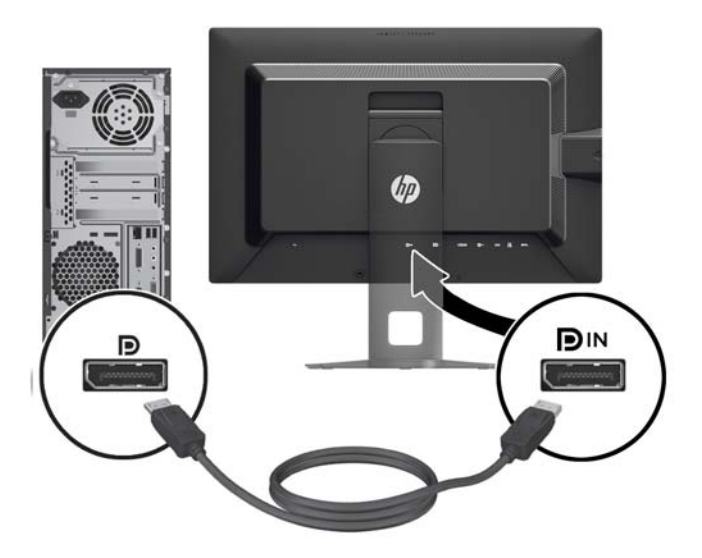

● Pour un fonctionnement en mode numérique DVI, connectez une extrémité du câble DVI-D au connecteur DVI situé à l'arrière du moniteur, puis l'autre extrémité au connecteur DVI de l'ordinateur (câble fourni).

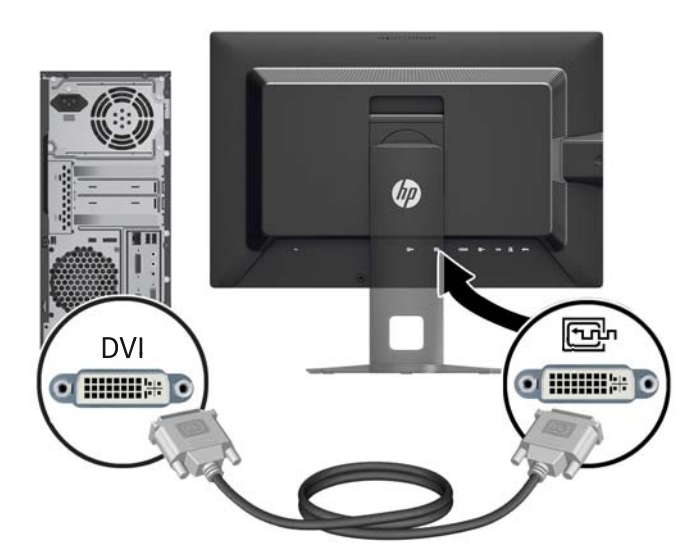

● Pour un fonctionnement en mode numérique HDMI, connectez une extrémité du câble HDMI au connecteur HDMI situé à l'arrière du moniteur, puis l'autre extrémité au connecteur HDMI de l'ordinateur (câble non fourni).

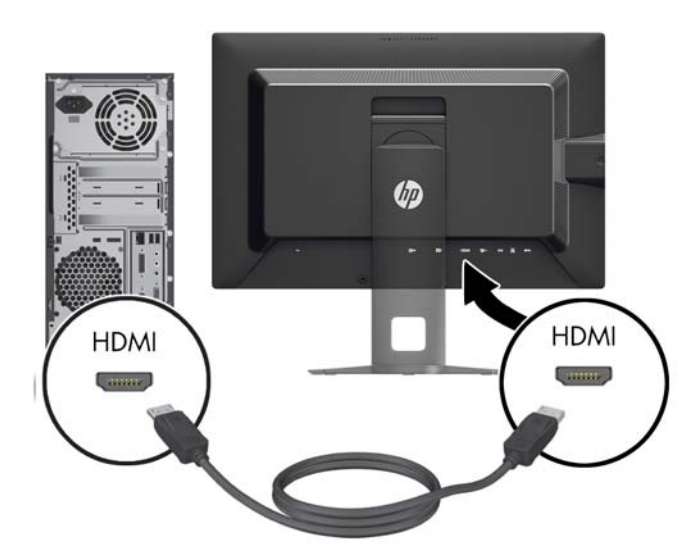

- **4.** Branchez une extrémité du câble USB au connecteur du concentrateur USB situé à l'arrière de l'ordinateur, et l'autre extrémité au connecteur USB montant du moniteur.
	- **REMARQUE :** Le moniteur prend en charge le système USB 3.0. Pour des performances optimales, connectez le câble USB à un port USB 3.0 de l'ordinateur, si disponible.

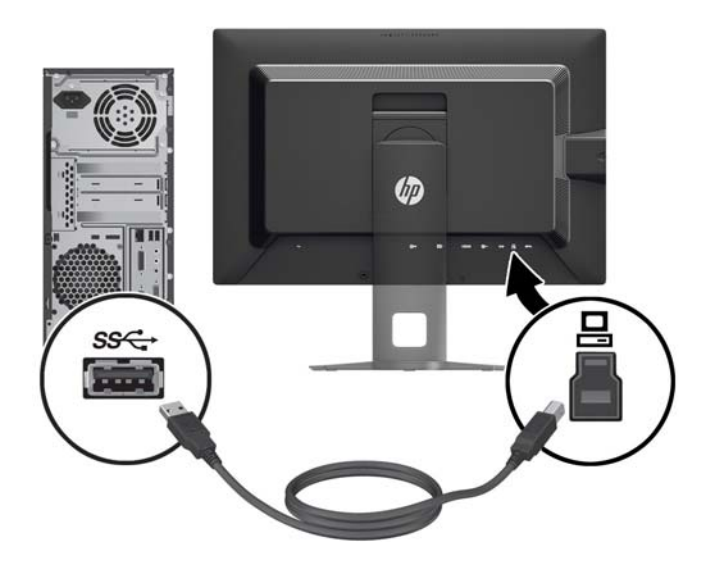

**5.** Raccordez une extrémité du cordon d'alimentation au connecteur d'alimentation situé à l'arrière de l'écran, et raccordez l'autre extrémité à une prise murale.

**REMARQUE :** L'interrupteur d'alimentation principal situé à l'arrière du moniteur doit être sur la position On (activé) avant d'appuyer sur le bouton d'alimentation situé à l'avant du moniteur.

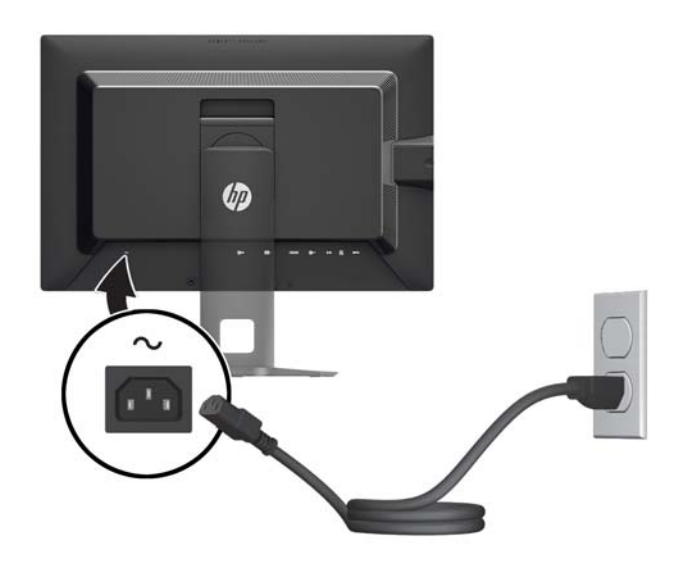

A **AVERTISSEMENT !** Pour diminuer le risque de choc électrique ou de dommages matériels :

Branchez le cordon d'alimentation sur une prise secteur facilement accessible à tout moment.

Mettez l'ordinateur hors tension en débranchant le cordon d'alimentation de la prise secteur.

Si le cordon d'alimentation dispose d'une fiche tripolaire, branchez-le sur une prise tripolaire reliée à la terre. Ne désactivez pas la broche de mise à la terre du cordon d'alimentation, en branchant un adaptateur à 2 broches par exemple. Cette broche représente une protection importante.

Pour votre sécurité, ne posez rien sur les cordons d'alimentation ou les câbles signaux. Disposez les câbles de sorte que personne ne risque de marcher ou de trébucher dessus. Ne tirez pas sur le cordon ou sur un câble. Pour débrancher le cordon d'alimentation de la prise secteur, saisissez la fiche puis tirez-la vers vous.

### <span id="page-21-0"></span>**Commandes du panneau avant**

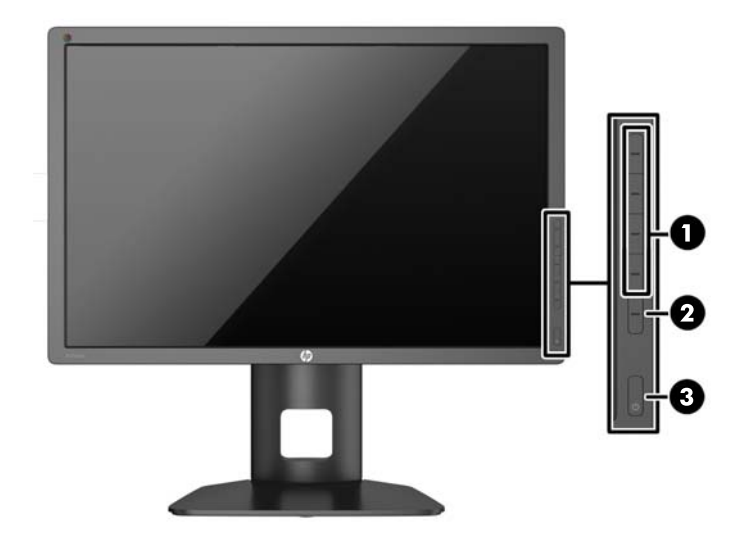

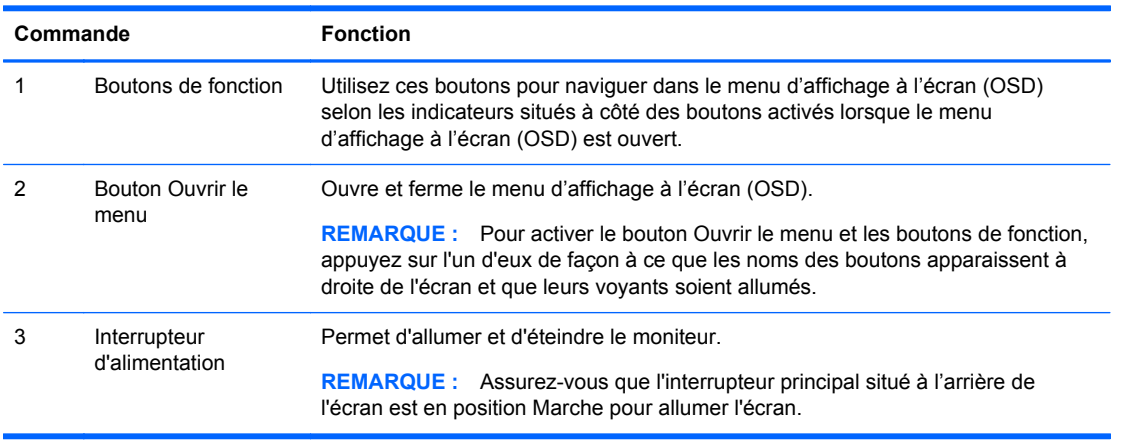

**REMARQUE :** Pour afficher le simulateur du menu OSD, rendez-vous sur la Bibliothèque multimédia traitant du Service de réparation pour les clients de HP : <http://www.hp.com/go/sml>.

**REMARQUE :** Vous pouvez régler la luminosité des boutons du panneau et modifier leur fonction dans le menu d'affichage à l'écran (OSD). Pour plus d'informations, reportez-vous aux sections [Réglage des voyants des boutons du panneau à la page 29](#page-36-0) et [Modification des fonctions des](#page-36-0) [boutons du panneau à la page 29](#page-36-0).

### <span id="page-22-0"></span>**Réglage du moniteur**

**1.** Inclinez l'écran du moniteur vers l'avant ou vers l'arrière pour l'installer dans une position confortable, au niveau des yeux.

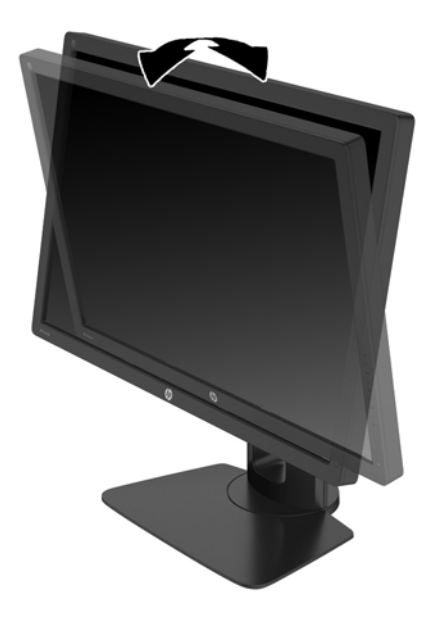

**2.** Faites pivoter le moniteur vers la gauche ou la droite pour obtenir un meilleur angle de visionnage.

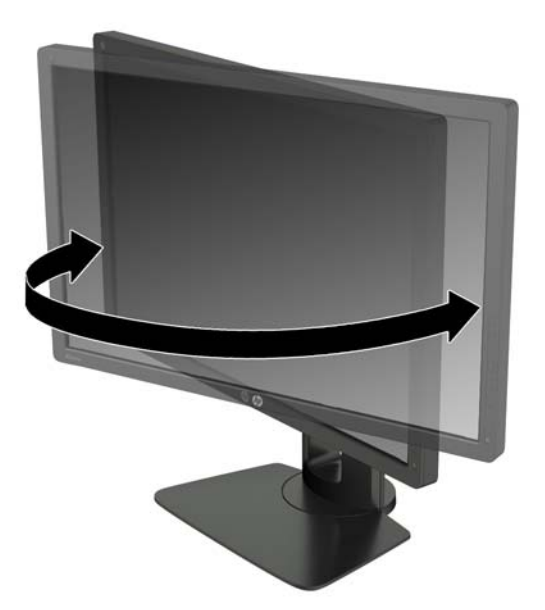

**3.** Réglez la hauteur de l'écran de votre station de travail sur une position confortable. Le coin supérieur du cadre de l'écran ne doit pas dépasser une hauteur parallèle à celle de vos yeux. Un écran bénéficiant d'une position basse et inclinée est en général plus confortable pour les utilisateurs porteurs de lentilles de contact. L'écran doit être repositionné en fonction de la posture que vous adoptez au cours de votre journée de travail.

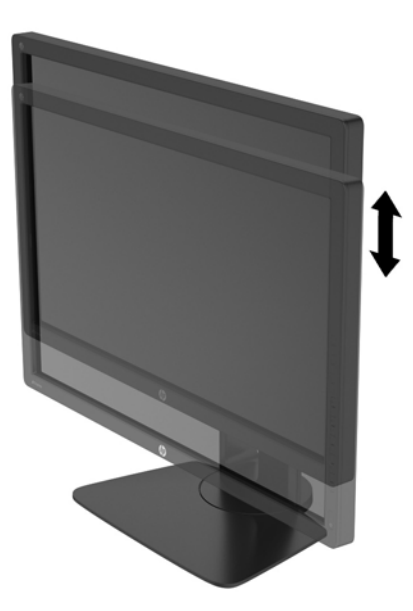

- **4.** Vous pouvez faire pivoter l'écran de l'orientation paysage à l'orientation portrait en fonction de votre utilisation.
	- **a.** Réglez l'écran sur la position pleine hauteur et inclinez-le pour le ramener à la position d'inclinaison complète (1).
	- **b.** Faites pivoter le moniteur de 90° de l' orientation paysage vers l' orientation portrait dans le sens des aiguilles d' une montre.
		- **ATTENTION :** Si le moniteur n'est pas en position pleine hauteur et position pleine inclinaison lors de la rotation, le coin droit inférieur du moniteur entrera en contact avec le socle et risquera d'endommager le moniteur.

Si vous ajoutez une barre de haut-parleurs supplémentaire à l'écran, installez-la après avoir fait pivoter l'écran. La barre de haut-parleurs pourrait entrer en contact avec le socle lors du pivotement et causer des dommages à l'écran ou à la barre de haut-parleurs.

<span id="page-24-0"></span>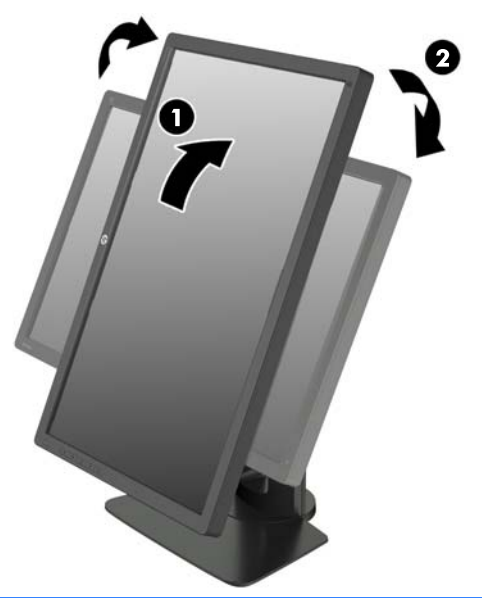

**REMARQUE :** Le moniteur comprend un capteur de rotation automatique qui bascule automatiquement l'affichage à l'écran entre paysage et portrait à chaque rotation. Utilisez les paramètres d'affichage du système d'exploitation pour faire pivoter l'image sur l'écran de portrait à paysage.

### **Mise sous tension du moniteur**

- **1.** Réglez l'interrupteur principal situé à l'arrière de l'écran en position Marche.
- **2.** Appuyez sur le bouton d'alimentation de l'ordinateur pour le mettre sous tension.
- **3.** Appuyez sur le bouton d'alimentation situé à l'avant du moniteur pour le mettre sous tension.

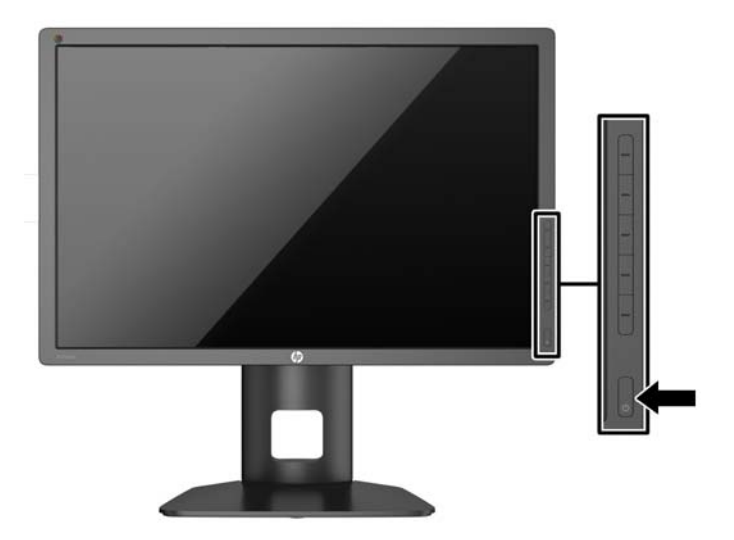

<span id="page-25-0"></span>**ATTENTION :** Des dommages de type « image gravée » peuvent se produire sur les moniteurs qui affichent la même image statique pendant une période prolongée.\* Pour éviter ce type de dommages, vous devez toujours activer l'économiseur d'écran ou éteindre le moniteur lorsque vous ne vous en servez pas pendant longtemps. La rémanence d'image à l'écran peut apparaître sur tous les écrans à cristaux liquides. Les écrans avec dommages de type « image gravée » ne sont pas couverts par la garantie HP.

\* Une période prolongée correspond à 12 heures consécutives d'image statique.

**REMARQUE :** Si le bouton de mise sous tension ne répond pas, peut-être la fonction de verrouillage du bouton de mise sous tension est-elle activée. Pour désactiver cette fonction, maintenez enfoncé le bouton d'alimentation du moniteur pendant 10 secondes.

Lorsque le moniteur est sous tension, un message État du moniteur s'affiche pendant cinq secondes. Le message indique à quelle entrée correspond le signal actif actuel, l'état du réglage de la mise en source du commutateur automatique (marche ou arrêt ; le réglage d'usine par défaut est activé), le signal source par défaut (le réglage usine par défaut est DisplayPort), la résolution d'affichage de préréglage actuel et la résolution d'affichage recommandée prédéfinie .

Le moniteur recherche automatiquement une entrée active parmi les entrées de signal et utilise cette entrée pour l'affichage. Si deux entrées ou davantage sont actives, le moniteur affiche la source d'entrée par défaut. Si la source par défaut n'est pas l'une des entrées actives, l'écran affiche alors l'entrée ayant la priorité la plus élevée. Vous pouvez sélectionner la source d'entrée dans le menu d'affichage à l'écran (OSD). Appuyez sur l'un des cinq boutons du panneau avant afin de les activer, puis appuyez sur le bouton du bas **Ouvrir le menu** pour ouvrir le menu d'affichage à l'écran (OSD). Dans le menu d'affichage à l'écran (OSD), sélectionnez **Entrée vidéo** et de choisissez la source d'entrée souhaitée.

### **Politique de HP en termes de filigrane et de rémanence d'image**

Les modèles de moniteur IPS sont conçus avec la technologie d'affichage IPS (In-Plane Switching) qui fournit des angles de vision ultra-large et une qualité d'image avancée. Les Moniteurs IPS sont adaptés à une grande variété d'applications avancées de qualité d'image. Cette technologie de panneau, cependant, n'est pas adaptée pour les applications qui présentent des images statiques, immobiles ou fixes sur de longues périodes de temps sans l'utilisation d'économiseurs d'écran. Ces types d'applications peuvent inclure la surveillance par caméra, les jeux vidéo, les logos de marketing, et des modèles qui sont affichés sur l'écran pendant une période prolongée de temps. Des images statiques peuvent causer des dommages de rémanence de l'image qui pourraient ressembler à des taches ou des filigranes sur l'écran du moniteur.

Les moniteurs utilisés 24 heures sur 24 et présentant de ce fait un dommage de rétention d'image ne seront pas couverts pas la garantie HP. Pour éviter tout dommage de rétention d'image, éteignez toujours le moniteur lorsqu'il n'est pas utilisé ou, si cela est pris en charge par votre système, utilisez le paramètre de gestion de l'alimentation pour éteindre l'affichage lorsque le système est en veille prolongée.

### <span id="page-26-0"></span>**Raccordement de périphériques USB**

Il existe quatre ports USB descendants sur le moniteur (deux à l'arrière et deux sur le côté).

**REMARQUE :** Pour activer les ports USB de l'écran, vous devez raccorder le câble du concentrateur USB entre l'écran et l'ordinateur. Reportez-vous à l'étape 4 de la section [Connexion](#page-16-0) [des câbles à la page 9](#page-16-0).

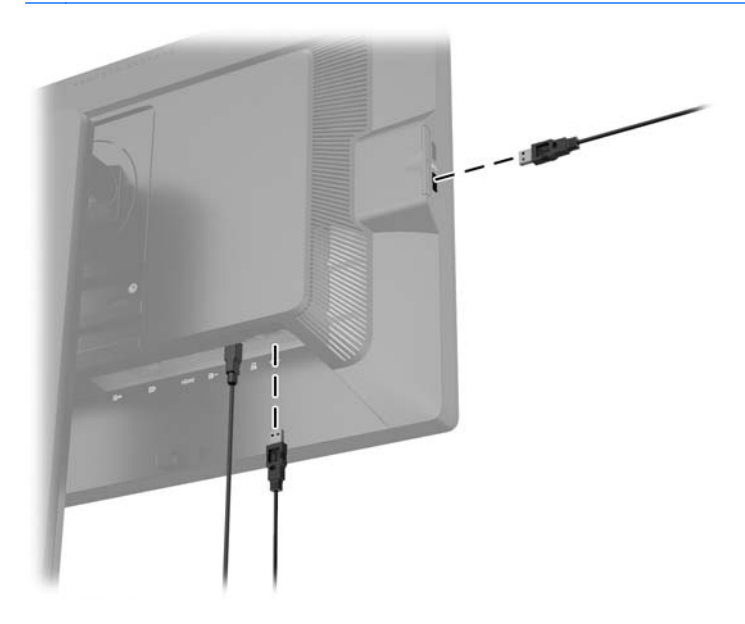

### **Retrait du socle de l'écran**

Le moniteur peut être désolidarisé de son socle en vue de le fixer au mur, sur un bras pivotant ou un autre dispositif de fixation.

- **ATTENTION :** Avant de commencer à démonter le moniteur, assurez-vous que celui-ci est éteint et que les câbles d'alimentation et des signaux sont tous débranchés. Débranchez également tous les autres câbles connectés au moniteur.
	- **1.** Débranchez et retirez du moniteur les câbles signaux, les câbles USB et le cordon d'alimentation.
	- **2.** Placez le moniteur face vers le bas sur une surface plane recouverte d'un tissu sec et doux.
	- **3.** Appuyez sur le loquet près du centre inférieur du moniteur pour déverrouiller le HP Quick Release 2 (1).
	- **4.** Faites pivoter le bas du socle vers le haut jusqu'à ce que la plaque de montage se dégage de l'encoche dans le panneau (2).

<span id="page-27-0"></span>**5.** Faites glisser le socle pour le dégager de l'encoche.

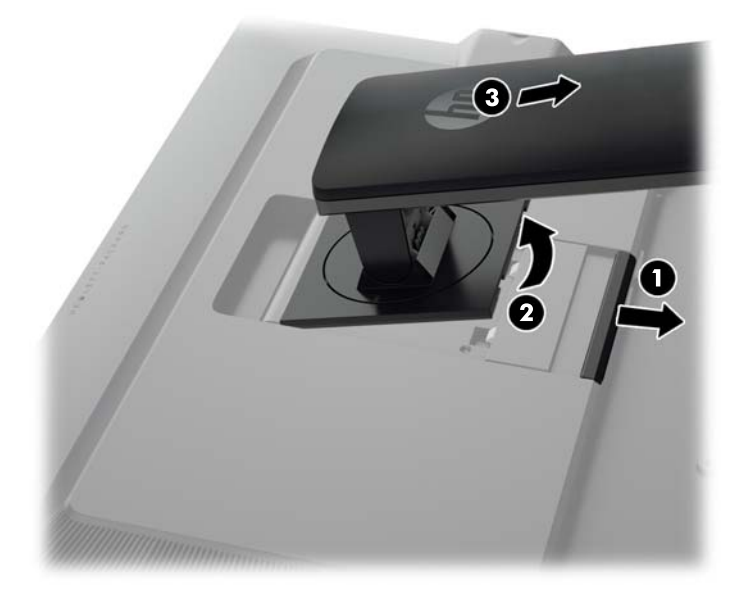

### **Montage du moniteur**

L'écran peut être fixé sur un mur, un bras pivotant ou tout autre dispositif de montage.

Vous pouvez relier le panneau du moniteur à un support de montage en utilisant le support de montage HP Quick Release 2 ou vous pouvez relier le panneau du moniteur à un support de montage sans le support de montage HP Quick Release 2.

- **REMARQUE :** Cet appareil est conçu pour prendre en charge un support de montage mural compatible avec la norme UL ou CSA.
- A **ATTENTION :** Le moniteur est compatible avec des orifices de montage d'un entraxe de 100 mm selon la norme VESA. Pour monter le moniteur sur un support d'un autre fabricant, il faut quatre vis de 4 mm de diamètre d'un pas de 0,7 et de 10 mm de long. N'utilisez pas de vis plus longues, elles pourraient endommager l'écran. Il est important de vérifier que le support est conforme à la norme VESA, et conçu pour supporter le poids du moniteur. Pour un fonctionnement optimal, il est essentiel d'utiliser la source d'alimentation et le câble fournis.

#### <span id="page-28-0"></span>**Montage du moniteur à l'aide du support de montage Quick Release 2.**

Pour monter le panneau du moniteur sur un support de montage à l'aide du support de montage Quick Release 2 :

**1.** Retirez les quatre vis maintenant la plaque de montage à la tête du socle.

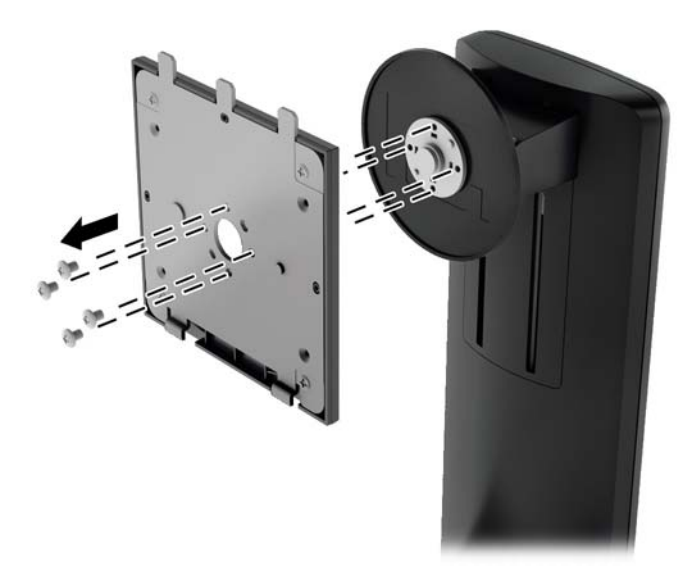

**2.** Retirez les quatre vis de la plaque de montage pour séparer la plaque de montage de son capot.

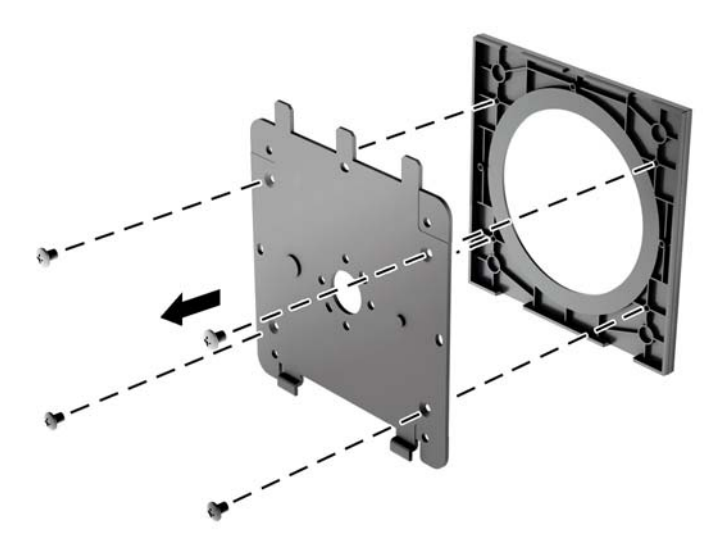

**3.** Retirez les quatre vis des orifices VESA situés à l'arrière du panneau du moniteur.

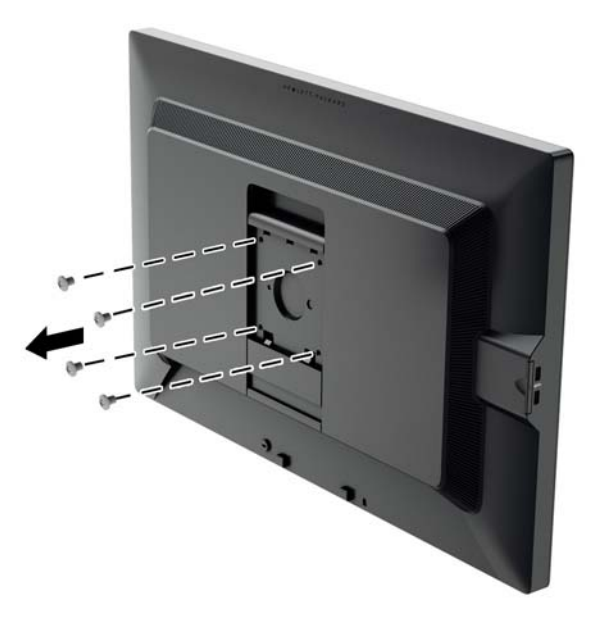

**4.** Installez la plaque de montage au mur ou au bras pivotant de votre choix en utilisant les quatre vis qui ont été retirées des orifices VESA à l'arrière du panneau du moniteur.

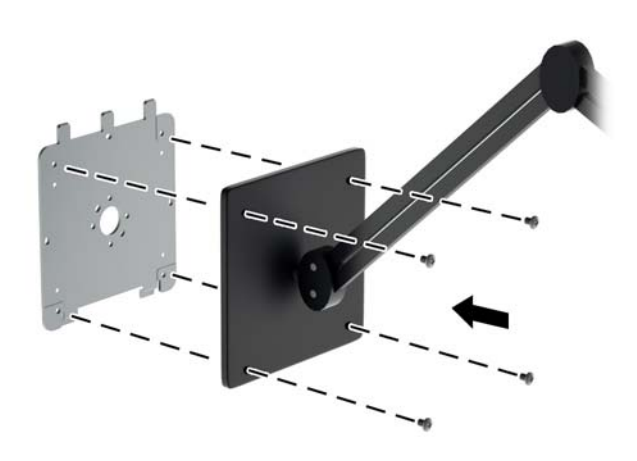

<span id="page-30-0"></span>**5.** Placez le panneau du moniteur sur le support de montage que vous avez installé en alignant son encoche avec le support de montage, puis faites-le glisser vers le bas sur le haut du support et appuyez dessus pour qu'il se mette en place contre le support. Le loquet de dégagement sur le moniteur se libèrera lorsque le moniteur sera bien en place en toute sécurité.

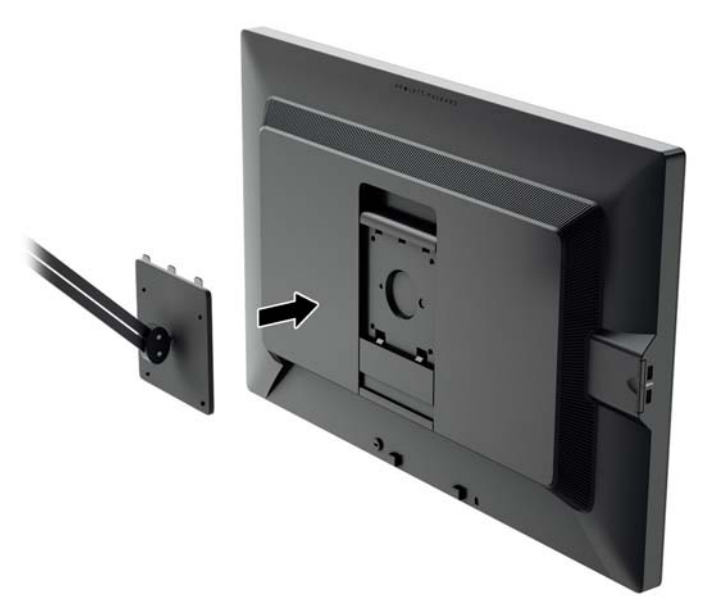

#### **Montage du moniteur sans l'aide du support de montage Quick Release 2**

Pour monter le panneau du moniteur directement à un support de montage sans l'aide du support de montage HP Quick version 2, utilisez les quatre vis retirées des orifices VESA à l'arrière du panneau du moniteur et installez-les pour fixer le dispositif de montage à l'arrière du panneau du moniteur.

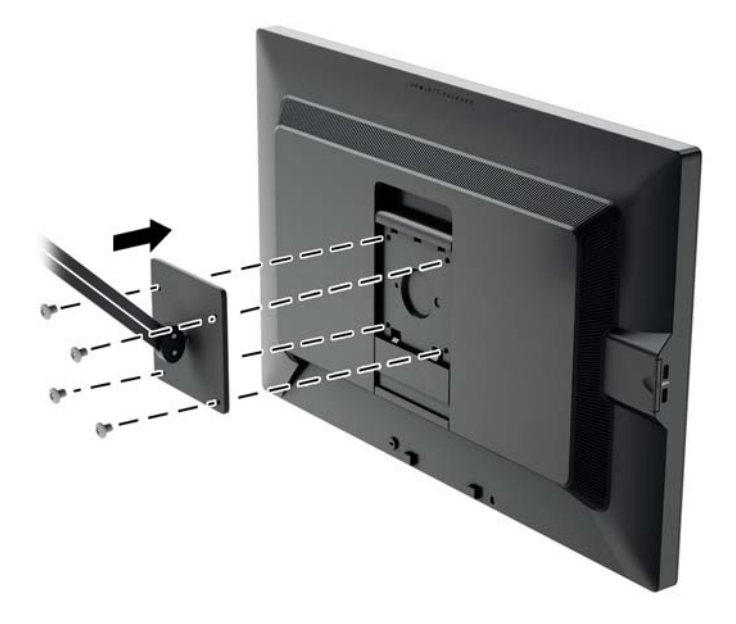

### <span id="page-31-0"></span>**Emplacement du numéro de série et de la référence du produit**

Le numéro de série et la référence du produit se trouvent sur une étiquette située sur le panneau arrière de la tête d'affichage. Ces numéros peuvent vous être utiles lorsque vous contactez HP à propos du moniteur.

**REMARQUE :** Vous devrez peut-être faire pivoter partiellement la tête d'affichage pour lire l'étiquette.

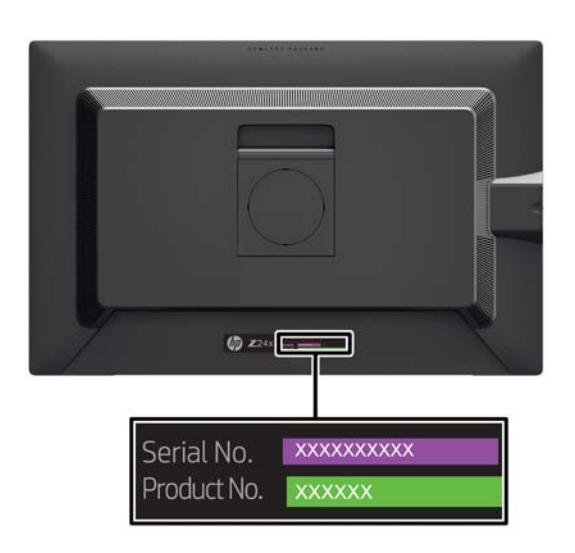

### <span id="page-32-0"></span>**Emplacement de la carte d'informations**

Les informations d'identification se trouvent sur la carte à tirer (et sont incluses sur une étiquette collée à l'arrière du moniteur). La carte s'extrait de derrière les connecteurs USB qui se trouvent sur le côté gauche du panneau. Les informations de support de garantie (numéro de modèle, numéro de série, numéro de produit) sont imprimées sur le devant de la carte (et de l'étiquette) et les informations sur la réglementation sont imprimées à l'arrière de la carte.

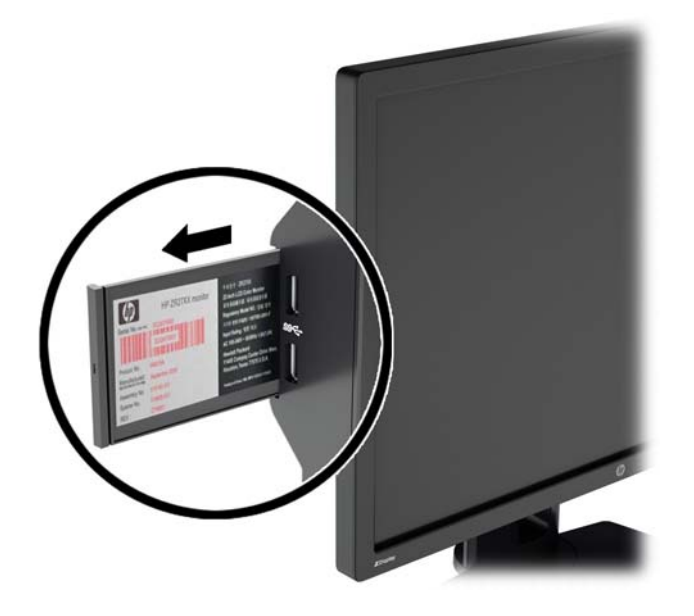

### **Installation d'un dispositif antivol**

Vous pouvez sécuriser le moniteur à un objet fixe à l'aide d'un dispositif antivol optionnel disponible chez HP.

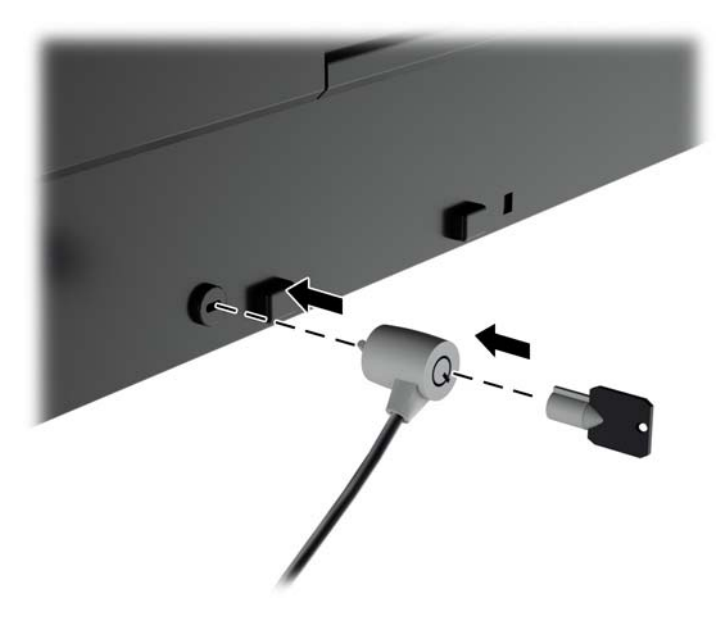

# <span id="page-33-0"></span>**4 Fonctionnement du moniteur**

### **Logiciels et utilitaires**

Le moniteur est livré avec un disque de fichiers que vous pouvez installer sur votre ordinateur :

- Un fichier .INF (Information)
- Fichiers ICM (Image Color Matching) (un pour chaque espace chromatique calibré)
- Logiciel de calibrage des couleurs

**REMARQUE :** Si l'écran est livré sans disque, vous pouvez télécharger les fichiers .INF et .ICM sur le site Web de support des écrans HP. Reportez-vous à la section [Téléchargement depuis Internet](#page-34-0) [à la page 27](#page-34-0) de ce chapitre.

#### **Le fichier d'information (INF)**

Le fichier .INF définit les ressources qu'utilisent les systèmes d'exploitation Microsoft Windows pour assurer la compatibilité entre le moniteur et la carte graphique de l'ordinateur.

Le moniteur est compatible en Plug and Play avec Microsoft Windows et fonctionne parfaitement sans le fichier .INF. Pour une compatibilité Plug and Play, il faut que la carte graphique de l'ordinateur soit conforme à la norme VESA DDC2 et que le moniteur soit connecté directement à cette carte. Le Plug and Play ne fonctionne pas si vous utilisez des connecteurs de type BNC ou des boîtes ou tampons de distribution.

#### **Le fichier de correspondance des couleurs (ICM)**

Les fichiers .ICM sont des fichiers de données utilisés par les applications graphiques afin de garantir une bonne correspondance des couleurs entre l'écran et une imprimante ou un scanner. Ce fichier est activé à partir de programmes graphiques qui prennent cette fonctionnalité en charge.

**REMARQUE :** Le profil colorimétrique ICM est défini conformément au format spécifié par l'ICC (International Color Consortium).

### <span id="page-34-0"></span>**Installation des fichiers .INF et .ICM**

Si vous avez déterminé que vous avez besoin des fichiers .INF et .ICM, vous pouvez les installer à partir du disque ou en les téléchargeant.

#### **Installation à partir du disque**

Pour installer les fichiers .INF et .ICM à partir du disque :

- **1.** Introduisez le disque dans le lecteur optique de l'ordinateur. Le menu du disque s'affiche.
- **2.** Affichez le fichier **informations du logiciel du moniteur HP**.
- **3.** Sélectionnez **Install Monitor Driver Software** (Installer le pilote du moniteur).
- **4.** Suivez les instructions affichées.
- **5.** Vérifiez dans le volet Affichage du Panneau de configuration Windows que la résolution et la fréquence de rafraîchissement sont correctes.

REMARQUE : Il se peut que vous ayez à installer les fichiers .INF ou .ICM du moniteur munis d'une signature numérique manuellement à partir du disque en cas d'erreur lors de l'installation. Reportezvous au fichier d'informations du logiciel du moniteur HP sur le disque.

#### **Téléchargement depuis Internet**

Pour télécharger la version la plus récente des fichiers .INF et .ICM à partir du site des moniteurs HP :

- **1.** Accédez au site<http://www.hp.com/support>et sélectionnez le pays/la région.
- **2.** Sélectionnez le lien **Pilotes et téléchargements** puis entrez **Z24x** dans la zone de recherche, et cliquez sur le bouton **Aller**.
- **3.** Sélectionnez votre modèle, puis votre langue et votre système d'exploitation.
- **4.** Téléchargez le logiciel en suivant les instructions affichées.

### **Utilisation de PIP (Picture-in-Picture) et PBP (Picturebeside-Picture)**

Le moniteur prend en charge la fonction PIP, où une source se superpose sur une autre, et PBP, où une source est adjacente à l'autre, soit horizontalement (pour une orientation paysage) soit verticalement (pour une orientation portrait).

Pour utiliser PIP ou PBP :

- **1.** Connectez une source d'entrée secondaire au moniteur.
- **2.** Appuyez sur l'un des cinq boutons du panneau avant afin de les activer, puis appuyez sur le bouton du bas **Ouvrir le menu** pour ouvrir le menu d'affichage à l'écran (OSD).
- **3.** Dans le menu d'affichage à l'écran (OSD), sélectionnez **Commande PIP** > **PIP On/Off**, puis **Picture-in-Picture** ou **Picture-beside-Picture**.
- **4.** Le moniteur recherchera les entrées secondaires d'une entrée valide et utilisera cette entrée pour l'image PIP/PBP. Si vous souhaitez modifier l'entrée PIP/PBP, sélectionnez **Entrée PIP** dans le menu d'affichage à l'écran (OSD) et, le cas échéant, l'entrée souhaitée (**DisplayPort**, **DVI** ou **HDMI**).
- <span id="page-35-0"></span>**5.** Si vous souhaitez modifier la taille de l'image PIP, sélectionnez **Taille PIP** dans le menu d'affichage à l'écran (OSD), puis **Grande** ou **Petite**.
- **6.** Si vous souhaitez régler la position de l'image PIP, sélectionnez **Position PIP** dans le menu d'affichage à l'écran (OSD), puis **En haut à gauche**, **En haut à droite**, **En bas à gauche** ou **En bas à droite**.

### **Multiflux DisplayPort**

Si vous utilisez DisplayPort comme source d'entrée vidéo principale, vous pouvez diffuser en continu sur d'autres moniteurs DisplayPort connectés dans une configuration en série. Vous pouvez connecter jusqu'à quatre moniteurs dans cette configuration, si cela est pris en charge par la carte graphique.

Pour utiliser le mode multiflux DisplayPort :

- **1.** Assurez-vous que DisplayPort est utilisé pour votre entrée vidéo principale.
- **2.** Ajoutez un deuxième moniteur en connectant un câble DisplayPort entre le connecteur DisplayPort OUT sur le moniteur principal et le connecteur DisplayPort IN sur un moniteur secondaire multiflux ou le connecteur d'entrée DisplayPort sur un moniteur secondaire sans multiflux.

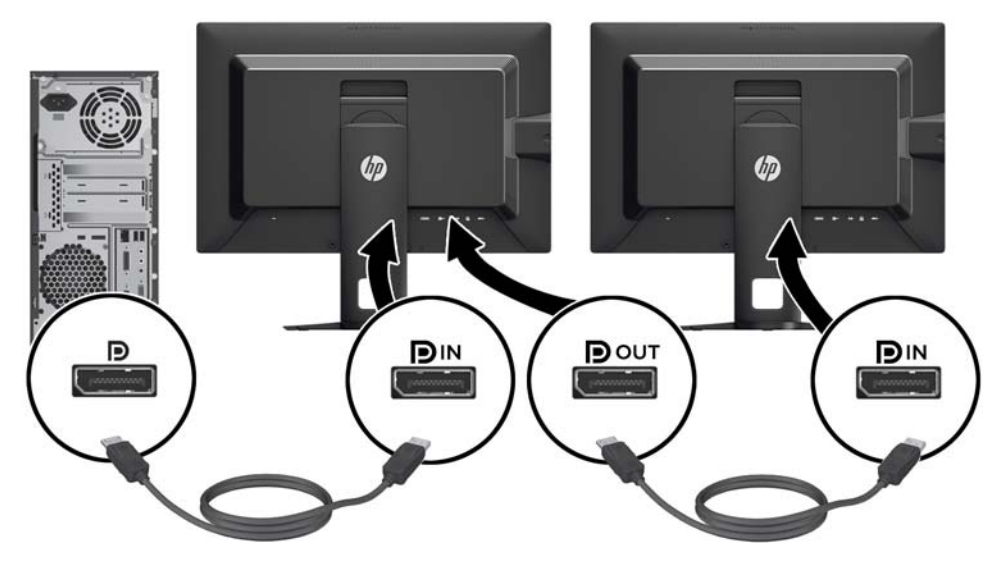

- **3.** Vous pouvez configurer le moniteur connecté de façon à ce qu'il affiche la même image que le moniteur principal ou une image différente. Dans le menu d'affichage à l'écran (OSD) du moniteur connecté, sélectionnez **Gestion** > **Sortie DisplayPort**, puis l'une des options suivantes :
	- **a. Mode de compatibilité DisplayPort 1.1** (par défaut) permet d'envoyer la même image vidéo à tous les moniteurs en aval du moniteur que vous configurez
	- **b. DisplayPort 1.2**.- permet d'envoyer une autre image à tous les moniteurs en aval du moniteur que vous configurez
- **4.** Après avoir configuré le mode de compatibilité DisplayPort dans le menu d'affichage à l'écran (OSD), utilisez les paramètres d'affichage du système d'exploitation de l'ordinateur pour définir le mode d'affichage du second moniteur de façon à refléter l'image de l'écran principal ou à étendre le deuxième écran pour une image différente de l'écran principal.

<span id="page-36-0"></span>Si vous désirez connecter des moniteurs supplémentaires en aval (jusqu'à quatre maximum), tous à l'exception du moniteur final de la chaîne doivent prendre en charge la fonction multiflux DisplayPort.

Branchez le connecteur DisplayPort OUT de l'un des moniteurs au port DisplayPort IN du suivant, jusqu'à ce que vous ayez le nombre d'écrans voulus.

Si vous souhaitez voir des informations différentes sur chaque écran, assurez-vous que tous les moniteurs en amont sont configurés pour le mode DisplayPort 1.2, comme décrit ci-dessus.

Le nombre de moniteurs que vous pouvez connecter via la fonction multiflux DisplayPort dépend d'un certain nombre de facteurs, notamment les résolutions et les vitesses de balayage utilisées pour chaque moniteur, les capacités de votre processeur graphique ou de votre système de carte graphique intégré. Consultez le manuel fourni avec votre carte graphique pour plus d'informations sur ses capacités.

### **Modification des fonctions des boutons du panneau**

Vous pouvez modifier les valeurs par défaut des fonctions des boutons supérieurs du panneau avant de façon à ce que lorsqu'ils sont activés, vous pouvez accéder rapidement aux options du menu couramment utilisées.

Pour modifier les fonctions des boutons du panneau avant :

- **1.** Appuyez sur l'un des cinq boutons du panneau avant afin de les activer, puis appuyez sur le bouton du bas **Ouvrir le menu** pour ouvrir le menu d'affichage à l'écran (OSD).
- **2.** Dans le menu d'affichage à l'écran (OSD), sélectionnez **Menu et commande des messages** > **Configurer les boutons de fonction** puis sélectionnez l'une des options disponibles pour le bouton que vous voulez reconfigurer.

### **Réglage des voyants des boutons du panneau**

Les voyants des boutons du panneau disposent d'une fonction d'extinction automatique activée par défaut. Les voyants s'éteindront après le délai d'expiration du menu d'affichage à l'écran (OSD). Vous pouvez modifier le comportement des voyants de façon à ce qu'ils ne s'éteignent pas et vous pouvez également régler leur luminosité lorsque la fonction d'extinction est désactivée.

Pour désactiver la fonction d'extinction des boutons du panneau :

- **1.** Appuyez sur l'un des cinq boutons du panneau avant afin de les activer, puis appuyez sur le bouton du bas **Ouvrir le menu** pour ouvrir le menu d'affichage à l'écran (OSD).
- **2.** Dans le menu d'affichage à l'écran (OSD), sélectionnez **Menu et commande des messages** > **Extinction automatiques des boutons du panneau** > **Désactiver (toujours activé)**.

Si la fonction d'extinction des boutons du panneau de bouton a été désactivée (comme décrit cidessus), vous pouvez régler la luminosité des boutons du panneau avant à différents niveaux d'éclairage ambiant.

Pour modifier la luminosité des boutons du panneau :

- **1.** Appuyez sur l'un des cinq boutons du panneau avant afin de les activer, puis appuyez sur le bouton du bas **Ouvrir le menu** pour ouvrir le menu d'affichage à l'écran (OSD).
- **2.** Dans le menu d'affichage à l'écran (OSD), sélectionnez **Menu et commande des messages** > **Luminosité des boutons du panneau** et utilisez l'échelle de réglage pour régler les boutons à la luminosité souhaitée.

### <span id="page-37-0"></span>**Utilisation du mode Veille automatique**

Cet écran prend en charge une option OSD (affichage à l'écran) appelée **Mode Veille automatique**, qui vous permet d'activer ou de désactiver un état d'alimentation réduite pour l'affichage. Lorsque le Mode Veille automatique est activé (activé par défaut), le moniteur entre dans un état d'alimentation réduite lorsque le PC hôte indique un mode d'alimentation basse (absence de signal de synchronisation horizontale ou verticale).

Lorsque vous accédez à ce mode veille, état d'alimentation réduite, l'écran du moniteur est noir, le rétro-éclairage est éteint et le voyant d'alimentation devient orange. Le moniteur utilise moins de 0,5 W d'alimentation lorsqu'il se trouve dans ce mode d'alimentation réduite. Le moniteur va sortir du mode veille lorsque le PC hôte enverra un signal actif au moniteur (par exemple, si vous activez la souris ou le clavier).

Vous pouvez désactiver le mode de veille automatique dans le menu d'affichage à l'écran (OSD). Appuyez sur l'un des cinq boutons du panneau avant afin de les activer, puis appuyez sur le bouton du bas **Ouvrir le menu** pour ouvrir le menu d'affichage à l'écran (OSD). Dans le menu d'affichage à l'écran (OSD), appuyez sur **Gestion** > **Veille automatique** > **Désactiver**.

### **Utilisation du menu de réglage à l'écran (OSD)**

Utilisez l'affichage à l'écran (OSD) pour ajuster l'image de l'écran en se basant sur vos préférences d'affichage. Pour accéder à l'affichage à l'écran (OSD), effectuez les opérations suivantes :

- **1.** Appuyez sur l'un des cinq boutons à droite du panneau avant pour activer les boutons.
- **2.** Appuyez sur le bouton du bas **Ouvrir le menu** pour accéder au menu d'affichage à l'écran (OSD).
- **3.** Utilisez les quatre boutons de fonction supérieurs pour naviguer, sélectionner et régler les options du menu. Les noms des boutons sont des variables qui dépendent du menu ou sousmenu actif.

**REMARQUE :** Les options du menu d'affichage à l'écran (OSD) grisées ne sont pas prises en charge avec l'entrée vidéo et les réglages sélectionnés.

Le tableau suivant répertorie les sélections du menu de réglage à l'écran (OSD) et leurs fonctionnalités.

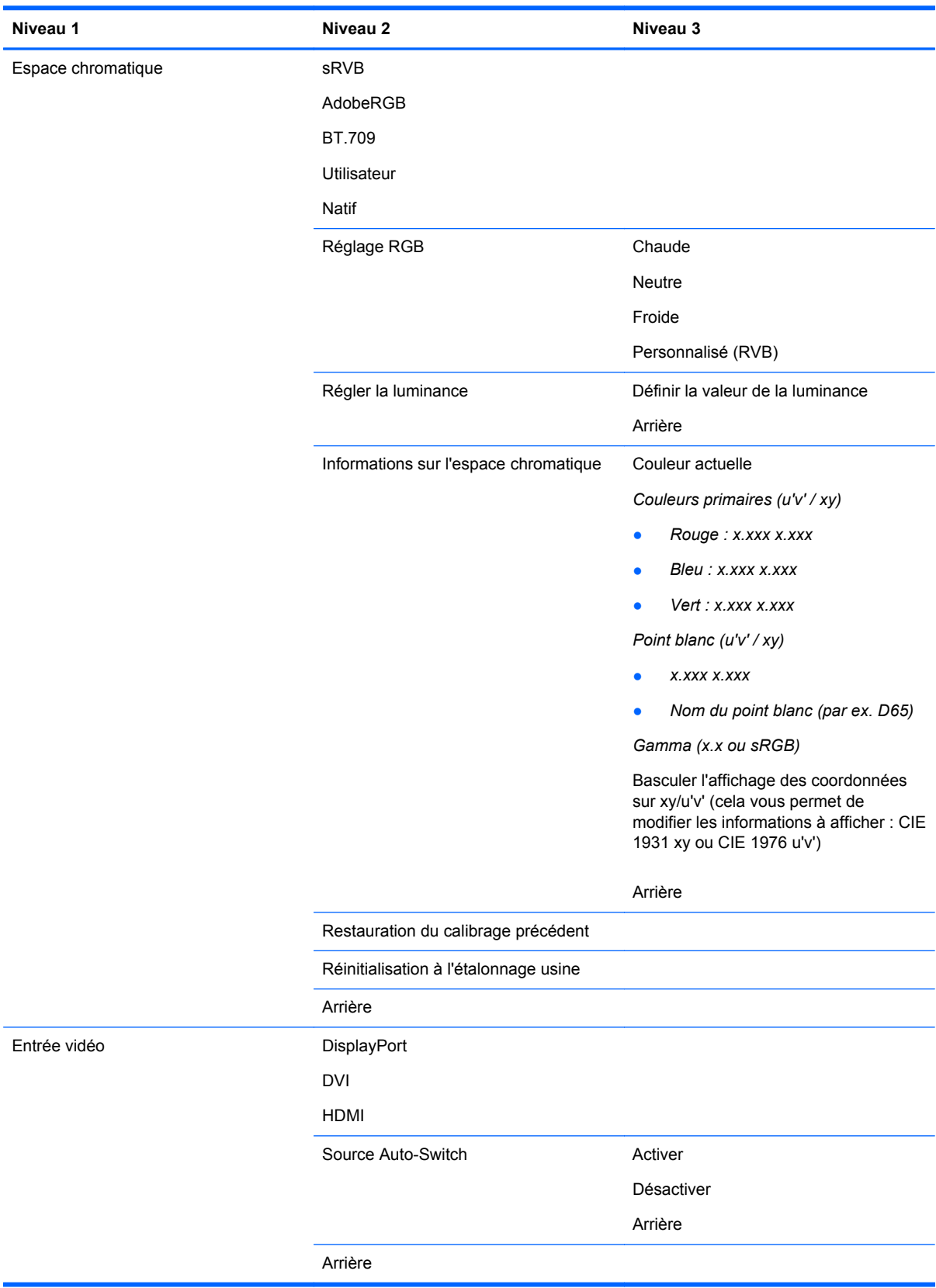

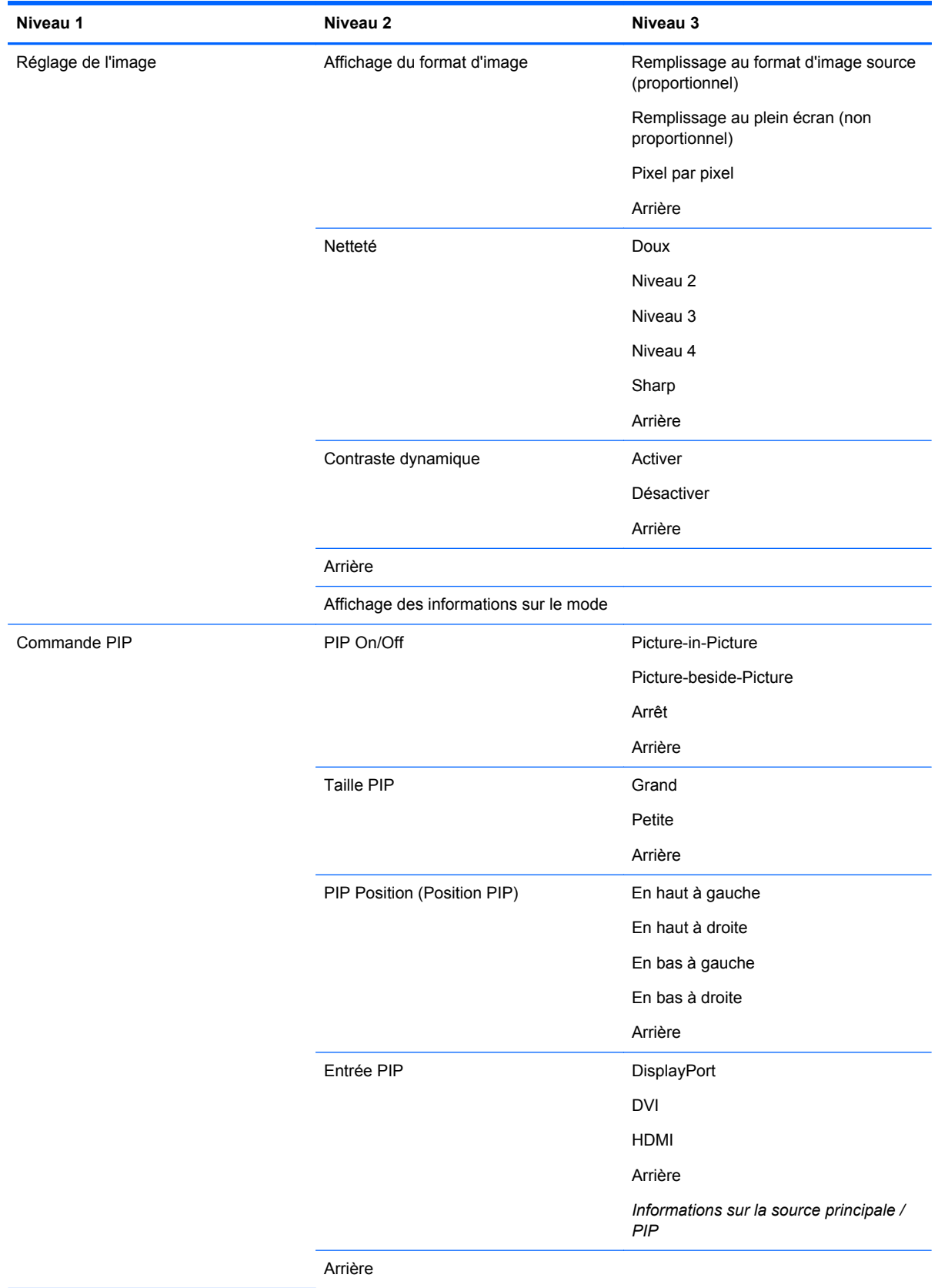

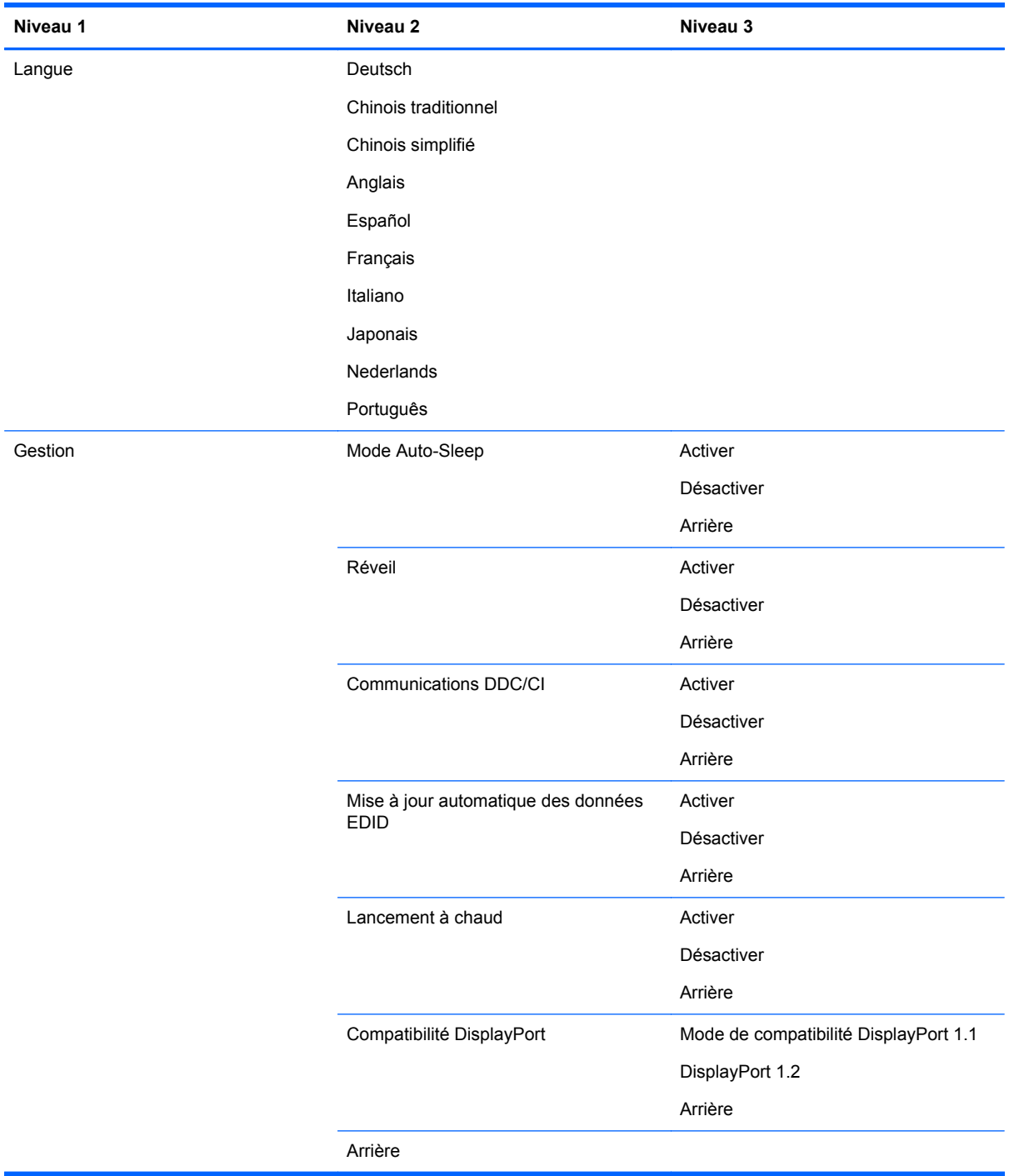

<span id="page-41-0"></span>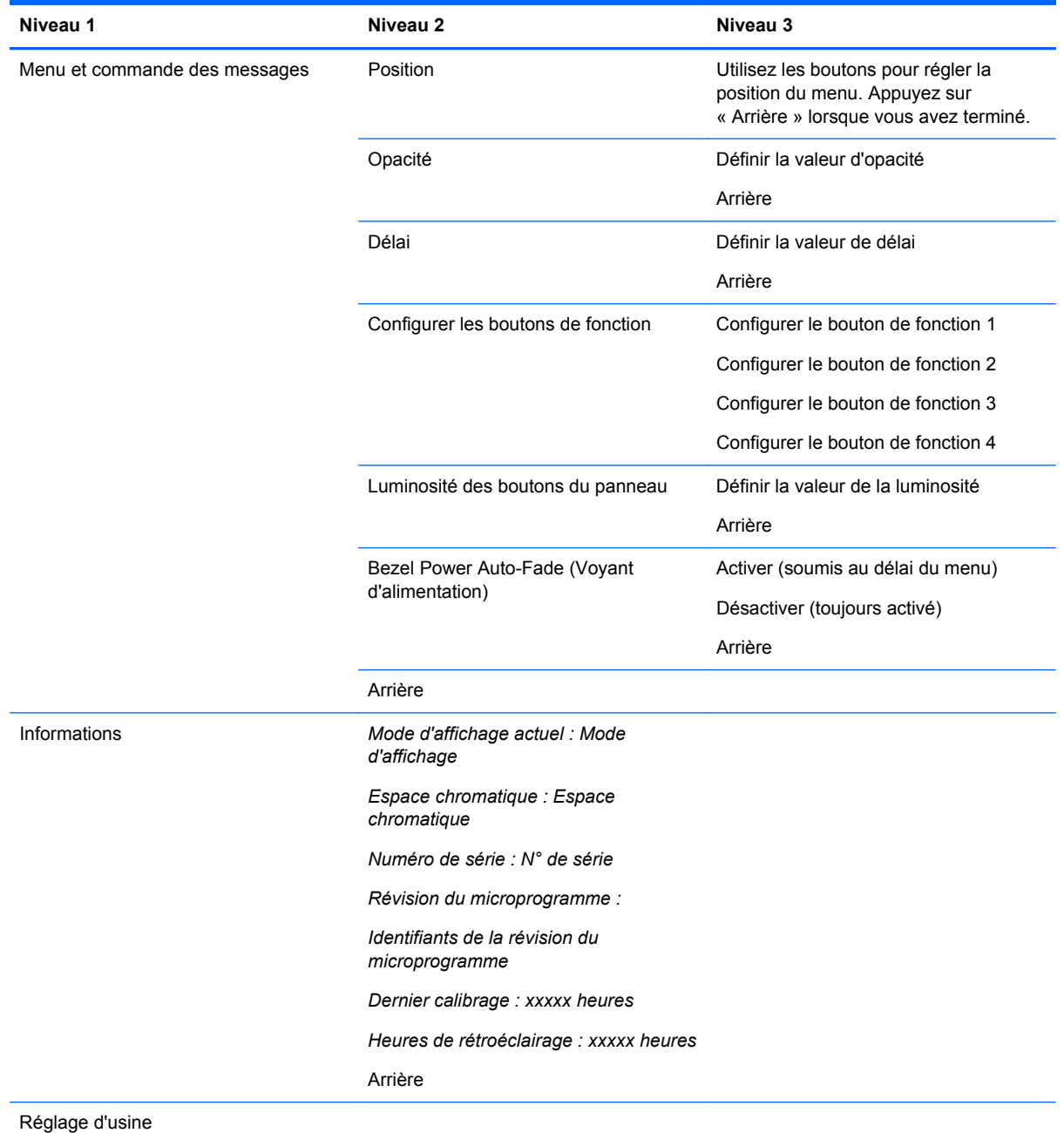

### **Gestion des couleurs**

Le moniteur comprend un espace chromatique standard et des paramètres d'espace chromatique définis par l'utilisateur permettant de prendre en charge les divers utilisations du client. La plupart des espaces chromatiques sont précalibrés en usine et peuvent être recalibré par l'utilisateur final s'il utilise le kit HP DreamColor Calibration Solution (solution de calibrage HP DreamColor) (vendu séparément). Le calibrage comprend le contrôle de la gamme de couleurs du moniteur, des couleurs primaires RVB, des gamma et de la luminance. Les sélections des réglages chromatiques RGB ne sont pas calibrées et ne peuvent pas être calibrées.

#### <span id="page-42-0"></span>**Préréglages des couleurs**

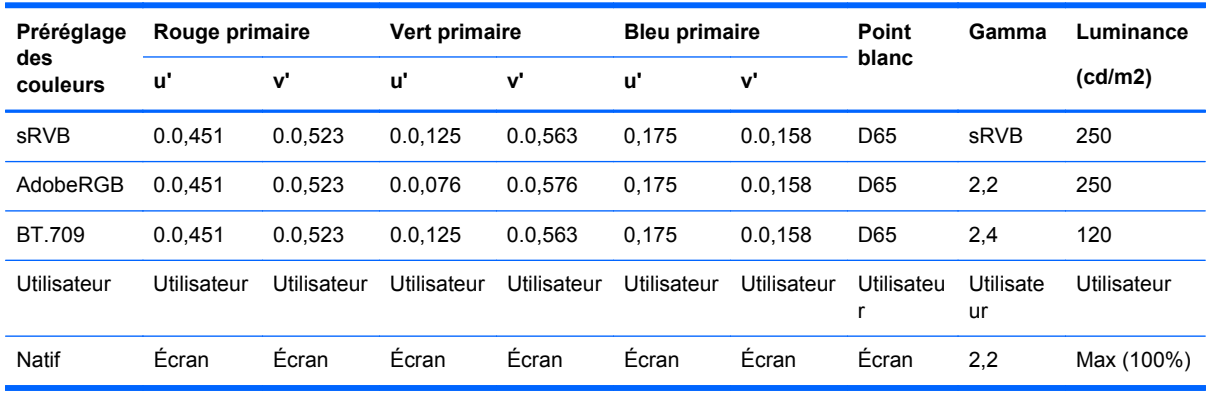

Les préréglages calibrés de l'espace chromatique sont définis comme suit :

Il est possible d'effectuer un réglage utilisateur de la luminance au-dessus ou en dessous de la luminance cible pour chaque espace chromatique tout en conservant la précision des couleurs primaires et le point blanc.

Les sélections des réglages chromatiques RGB ne sont pas calibrées et incluent :

- Chaud (environ 5000K)
- Neutre (environ 6500K)
- Froid (environ 9300 K)
- Personnalisé (RGB) (réglage ajustable par l'utilisateur pour le rouge, le vert et le bleu).

#### **Calibrage de la couleur - En usine**

Trois espaces chromatiques standard, sRGB, AdobeRGB et BT.709 sont calibrés en usine et un rapport de calibrage d'une page est imprimé et inclus dans chaque carton de moniteur.

L'espace chromatique natif est configuré en usine afin d'offrir la luminance maximale du panneau.

Le paramètre par défaut de l'espace chromatique utilisateur est le même que celle du natif.

Les paramètres de calibrage d'usine sont enregistrés dans la mémoire du moniteur et peuvent être appliqués de nouveau à tout moment via le réglage à l'écran (OSD).

#### **Calibrage des couleurs = Utilisateur**

À l'exception de l'espace chromatique natif du panneau, chacun espace chromatique peut être calibré par l'utilisateur final grâce au logiciel de calibrage utilisateur fourni avec le produit et à un colorimètre (le colorimètre est inclus dans le kit d'options HP DreamColor Calibration Solution (solution de calibrage HP DreamColor) vendu séparément). Le logiciel de calibrage utilisateur est une application sous Windows qui requiert l'utilisation du système d'exploitation Windows 7 ou plus récent. Le processus de calibrage s'effectue selon les étapes ci-dessous :

- **1.** Insérez le disque de documentation du moniteur dans le lecteur de CD/DVD de l'ordinateur hôte.
- **2.** Installez le programme de calibrage utilisateur sur l'ordinateur hôte.
- <span id="page-43-0"></span>**3.** Placez le colorimètre DreamColor du kit HP DreamColor Calibration Solution (solution de calibrage HP DreamColor) devant le panneau du moniteur comme indiqué.
- **4.** Exécutez le logiciel de calibrage et suivez les instructions à l'écran. Il est possible de calibrer et de nommer un espace chromatique en une seule fois. Deux méthodes de calibrage sont possibles :
	- Mode Assistant l'application pose des questions sur l'usage et l'environnement d'un utilisateur, puis suggère des paramètres.
	- Mode Expert l'utilisateur est invité à entrer toutes les variables destinées à être utilisé dans le processus de calibrage.

Lorsque le calibrage est terminé, les valeurs sont enregistrés dans la mémoire du moniteur. Les paramètres de calibrage les plus récents peuvent être appliqués de nouveau à tout moment via le réglage à l'écran (OSD).

#### **Mise à jour automatique des données EDID**

Par défaut, l'écran met automatiquement à jour les données EDID d'affichage lorsque vous changer d'espace chromatique.

Si l'option de Mise à jour automatique des données EDID est activée, ces données seront mises à jour pour toutes les entrées chaque fois que vous changerez le préréglage de l'espace chromatique actif. Si l'option de Mise à jour automatique des données EDID est désactivée, chaque entrée sera réglée aux valeurs d'usine par défaut de l'espace chromatique natif.

Vous pouvez activer ou désactiver la Mise à jour automatique des données EDID dans le menu d'affichage à l'écran (OSD) :

- **1.** Appuyez sur l'un des cinq boutons sur la droite du panneau avant pour activer les boutons.
- **2.** Appuyez sur le bouton du bas **Ouvrir le menu** pour accéder au menu d'affichage à l'écran (OSD).
- **3.** Dans le menu d'affichage à l'écran (OSD), sélectionnez **Gestion** > **Mise à jour automatique des données EDID** puis **Activer** ou **Désactiver**.

# <span id="page-44-0"></span>**A Caractéristiques techniques**

**REMARQUE :** Toutes les spécifications sont les spécifications nominales fournies par le fabricant du composant ; les performances réelles peuvent être plus élevées ou plus faibles.

### **Modèle Z24x**

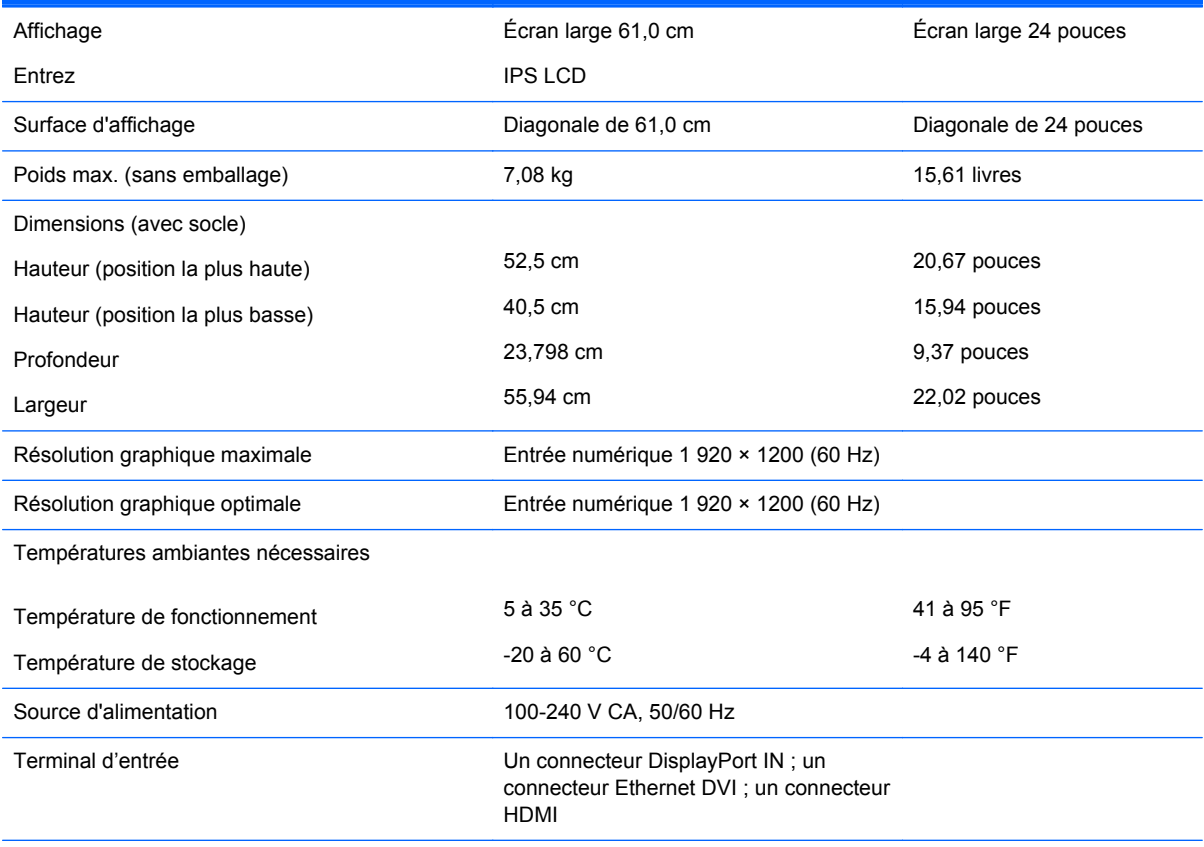

**REMARQUE :** Pour obtenir les dernières ou d'autres spécifications sur ce produit, allez à l'adresse [http://www.hp.com/go/](http://www.hp.com/go/productbulletin) [productbulletin](http://www.hp.com/go/productbulletin) et recherchez votre modèle d'écran afin de trouver la fiche technique de votre modèle.

### **Résolutions d'affichage préréglées reconnues**

Les résolutions graphiques présentées ci-dessous sont les modes les plus utilisés et sont réglées par défaut en usine. Ce moniteur détecte automatiquement ces modes prédéfinis et les affiche bien dimensionnés et centrés à l'écran.

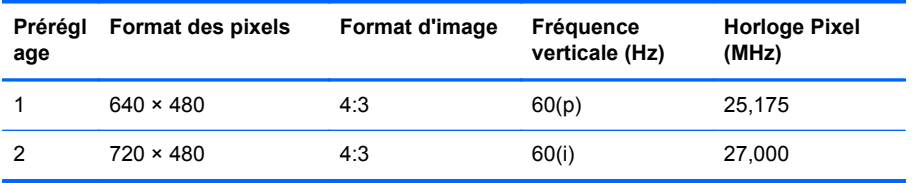

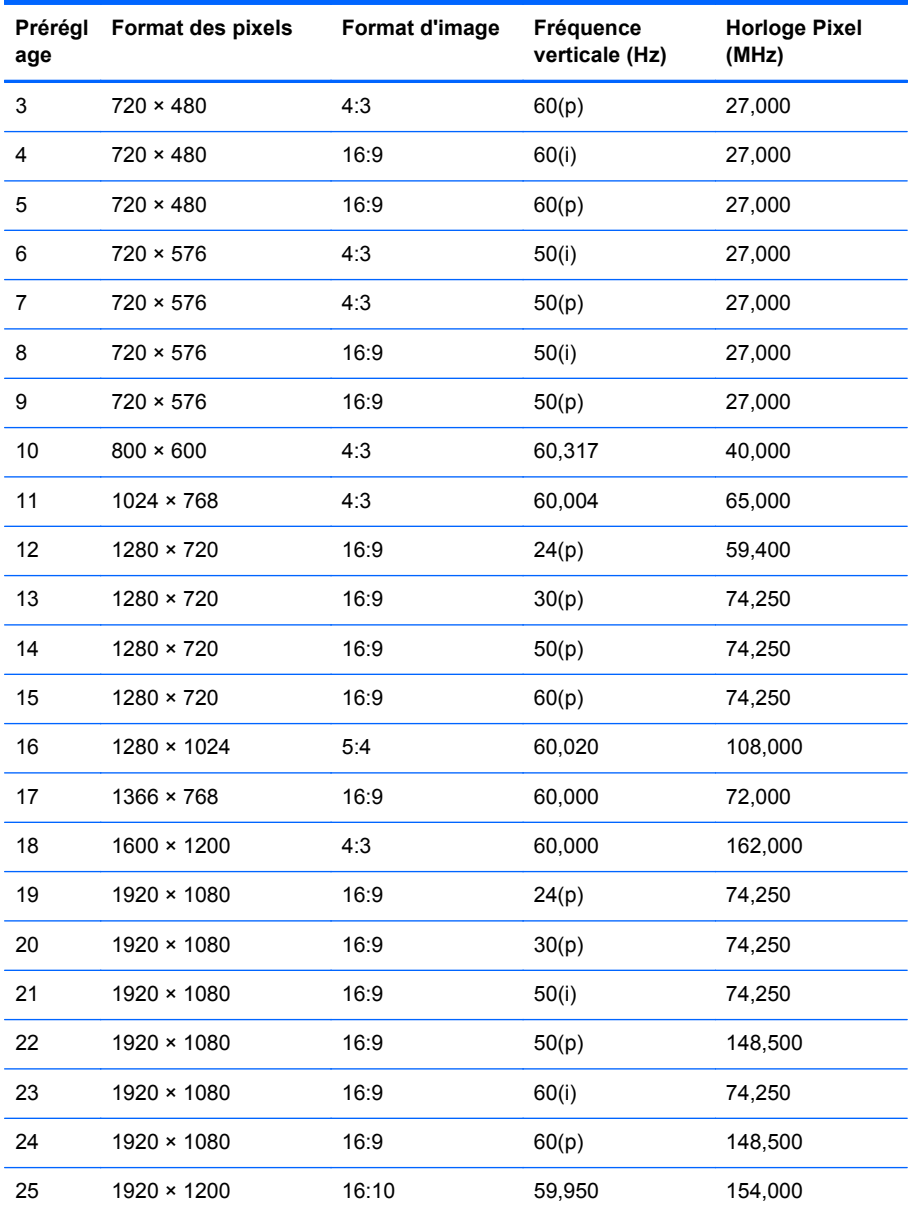

**REMARQUE :** Les modes entrelacés sont indiqués par (i) ; les modes de recherche progressive sont indiqués par (p). En cas d'absence d'indication, le mode est recherche progressive.

## <span id="page-46-0"></span>**B support et dépannage**

### **Résolution des problèmes courants**

Le tableau ci-dessous répertorie les problèmes possibles, la cause possible de chaque problème et les solutions conseillées.

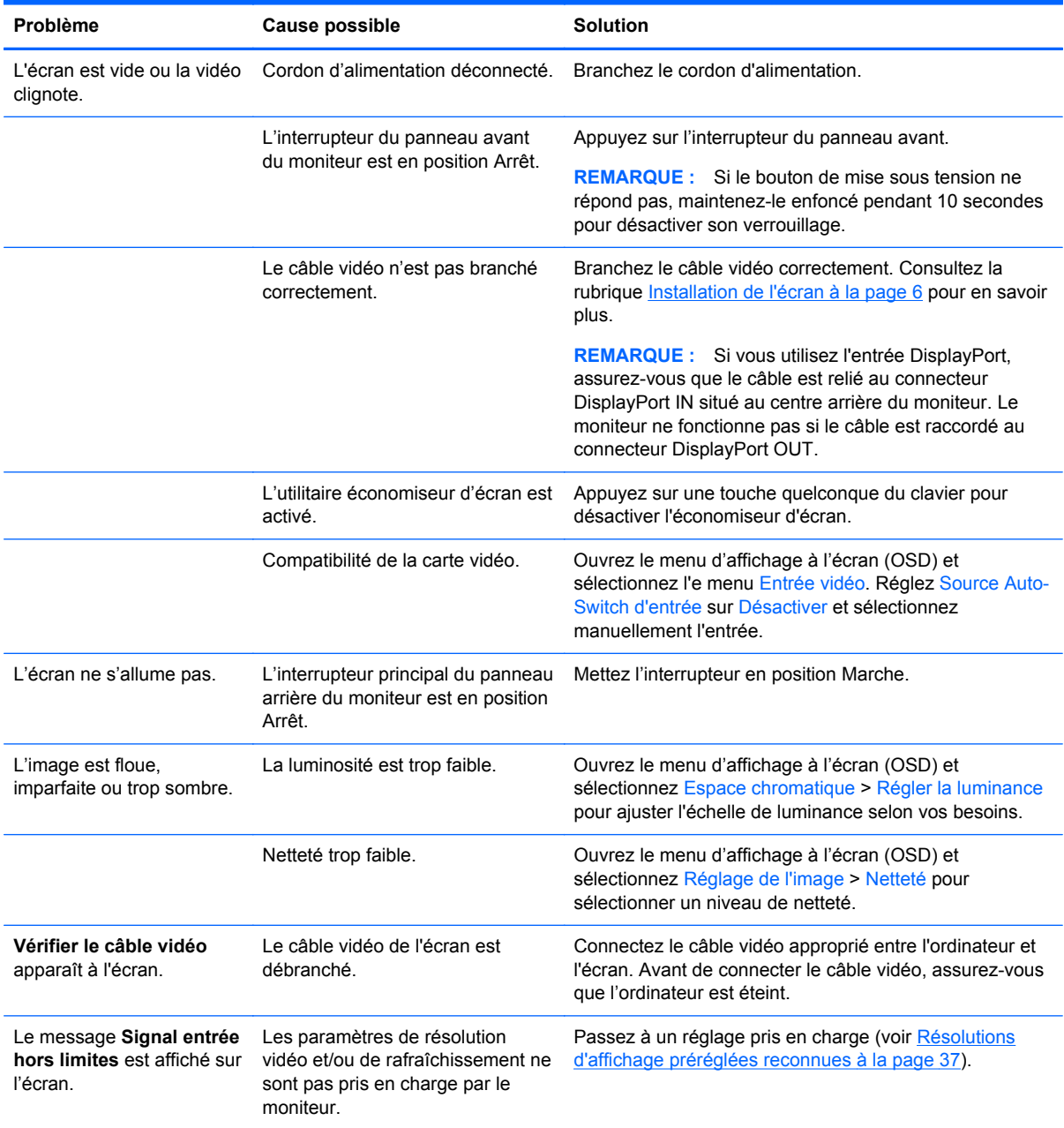

<span id="page-47-0"></span>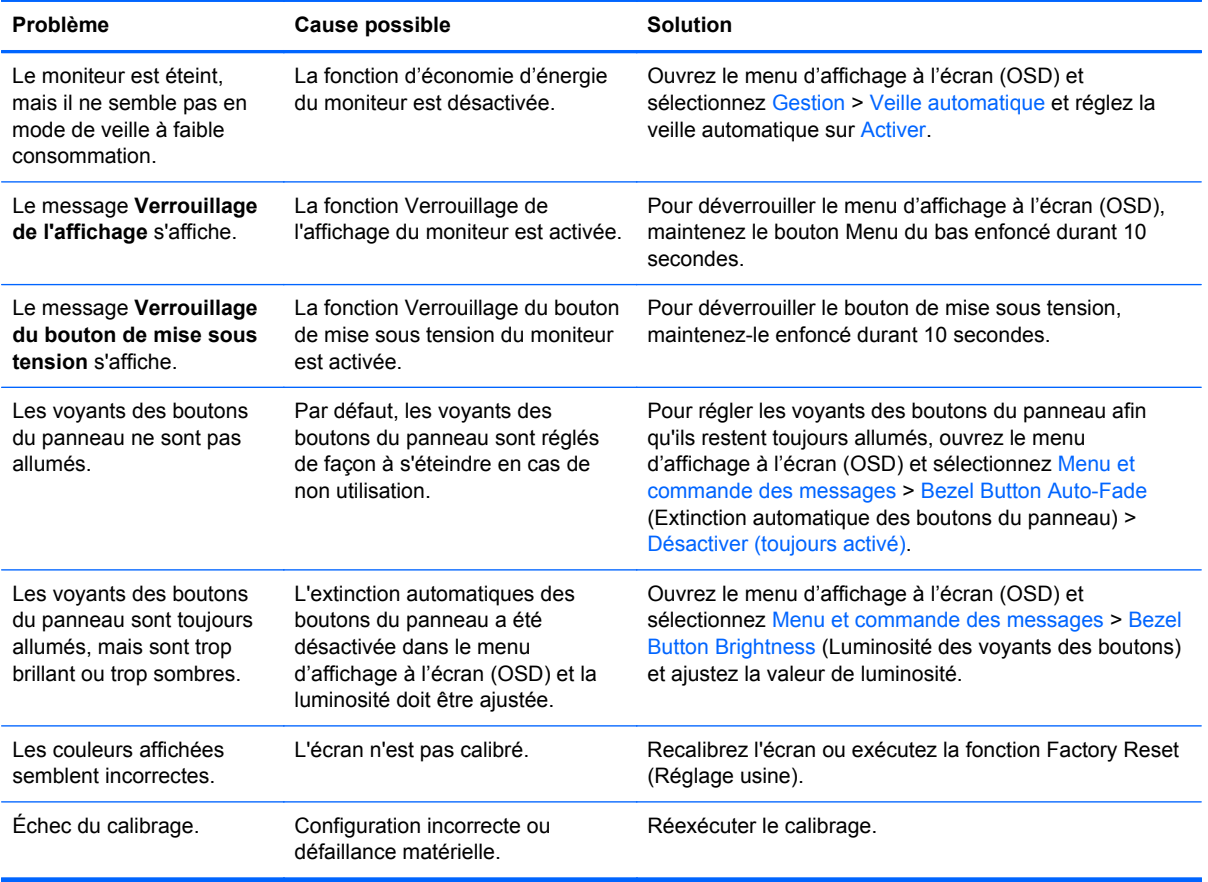

### **Assistance produits**

Pour plus d'informations sur l'utilisation de l'appareil tout-en-un, rendez-vous sur [http://www.hp.com/](http://www.hp.com/support) [support](http://www.hp.com/support). Sélectionnez votre pays ou région, puis **Dépannage**. Saisissez ensuite le nom de votre modèle dans la fenêtre de recherche et cliquez sur le bouton **Aller**.

**REMARQUE :** Le manuel d'utilisation du moniteur, le matériel de référence et les pilotes sont disponibles sur [http://www.hp.com/support.](http://www.hp.com/support)

Si les informations fournies dans le guide ne répondent pas à vos questions, vous pouvez contacter le service d'assistance. Pour une assistance technique aux États-Unis, accédez au site <http://www.hp.com/go/contactHP>. Pour une assistance technique au niveau international, accédez au site [http://welcome.hp.com/country/us/en/wwcontact\\_us.html](http://welcome.hp.com/country/us/en/wwcontact_us.html).

Ici vous pouvez :

Parler en ligne avec un technicien HP

**REMARQUE :** Si la discussion d'assistance technique en ligne n'est pas disponible dans une langue en particulier, elle est disponible en anglais.

- Trouver les numéros de téléphone de l'assistance technique
- Rechercher un centre de services HP

### <span id="page-48-0"></span>**Préparation de l'appel au service d'assistance technique**

Si vous ne parvenez pas à résoudre un problème à l'aide des conseils donnés dans cette section, vous devrez peut-être appeler le service d'assistance technique. Lors de votre appel, gardez les informations et éléments suivants à portée de main :

- Numéro de modèle du moniteur
- Numéro de série du moniteur
- Date d'achat indiquée sur la facture
- Circonstances dans lesquelles le problème est apparu
- Messages d'erreur reçus
- **•** Configuration matérielle
- Nom et version du matériel et des logiciels que vous utilisez

# <span id="page-49-0"></span>**C Avis des agences de réglementation**

### **Réglementation FCC (Federal Communications Commission)**

Ce matériel a été contrôlé et satisfait aux limites imposées pour les unités numériques de classe B, conformément à l'alinéa 15 de la réglementation FCC. Ces limites ont été conçues pour assurer une protection raisonnable contre les interférences nuisibles dans les installations résidentielles. Cet équipement produit, utilise et peut diffuser des fréquences radio ; s'il n'est pas installé conformément aux instructions, il risque de provoquer des interférences qui nuisent aux communications radio. Toutefois, rien ne garantit qu'une installation donnée ne provoquera pas de parasites. Si cet appareil génère en effet des interférences nuisibles lors de la réception d'émissions radio ou télévisées (il suffit pour le vérifier d'allumer puis d'éteindre l'appareil), l'utilisateur devra tenter de les éliminer en prenant une ou plusieurs des mesures suivantes :

- Réorienter ou déplacer l'antenne de réception.
- Augmenter la distance séparant le matériel du poste récepteur.
- Connecter le matériel à une prise reliée à un circuit différent de celui du poste récepteur.
- Demander conseil à votre revendeur ou à un technicien de radio ou de télévision expérimenté.

#### **Modifications**

La FCC (Federal Communications Commission) exige que l'utilisateur soit averti que toute modification apportée au présent matériel et non approuvée explicitement par Hewlett Packard Company est de nature à le priver de l'usage de l'appareil.

#### **Câbles**

Pour être conformes à la réglementation FCC, les connexions d'entrée de l'appareil doivent être établies avec des câbles blindés dotés de protections de connecteurs RFI/EMI.

# **Déclaration de conformité pour les produits portant le logo FCC (États-Unis uniquement)**

Ce matériel est conforme à l'alinéa 15 de la réglementation FCC. Son utilisation est soumise aux deux conditions suivantes :

- **1.** que ce produit ne risque pas de causer d'interférences dangereuses ;
- **2.** que ce produit supporte toutes les interférences reçues y compris les interférences qui peuvent entraîner un mauvais fonctionnement.

Pour toute question concernant le produit, contactez :

Hewlett-Packard Company

P. O. Box 692000, Mail Stop 530113

Houston, Texas 77269-2000

<span id="page-50-0"></span>Ou appelez le numéro 1-800-HP-INVENT (1-800 474-6836)

Pour toute question relative à la déclaration FCC, contactez :

Hewlett-Packard Company

P. O. Box 692000, Mail Stop 510101

Houston, Texas 77269-2000

Ou appelez le numéro : (281) 514-3333

Pour identifier ce produit, communiquez le numéro de pièce, de série ou de modèle figurant sur le produit.

### **Canadian Notice**

This Class B digital apparatus meets all requirements of the Canadian Interference-Causing Equipment Regulations. CAN ICES-3(B)/NMB-3(B)

### **Avis Canadien**

Cet appareil numérique de la classe B respecte toutes les exigences du Règlement sur le matériel brouilleur du Canada.

### **Avis de l'Union Européenne**

Les produits portant la marque CE sont conformes à une ou plusieurs des directives européennes applicables suivantes :

- Directive basse tension 2006/95/EEC ; Directive EMC 2004/108/EC ; Directive sur l'écoconception 2009/125/EEC ; Directive R&TTE 1999/5/CE ; Directive RoHS 2011/65/EU
- La conformité à ces directives est évaluée à l'aide de normes harmonisées européennes applicables.
- La déclaration de conformité est disponible dans son intégralité sur le site Web suivant : <http://www.hp.eu/certificates>.
- (Recherche avec le nom de modèle du produit ou son numéro de modèle réglementaire (RMN), qui se trouve sur l'étiquette de conformité.)

Le point de contact pour les questions de réglementation est Hewlett-Packard GmbH, Dept./MS:HQ-TRE, Herrenberger Strasse 140, 71034 Boeblingen, Allemagne.

### **Avis allemand sur l'ergonomie**

Les produits HP qui portent la marque d'approbation « GS », lorsqu'ils font partie d'un système comprenant des ordinateurs, des claviers et des moniteurs de marque HP qui portent cette marque, respectent les exigences d'ergonomie applicables. Les manuels d'installation livrés avec les produits fournissent des informations sur la configuration.

### <span id="page-51-0"></span>**Japanese Notice**

この装置は、クラスB情報技術装置です。この装置は、家庭環 境で使用することを目的としていますが、この装置がラジオや テレビジョン受信機に近接して使用されると、受信障害を引き 起こすことがあります。取扱説明書に従って正しい取り扱いを して下さい。

**VCCLB** 

### **Korean Notice**

이 기기는 가정용(B급)으로 전자파적합등록을 한 기기로서 주 B급 기기 로 가정에서 사용하는 것을 목적으로 하며, 모든 지역에서 사 (가정용 방송통신기기) 용할 수 있습니다.

### **Cordons d'alimentation**

L'alimentation du moniteur est équipée d'un dispositif de commutation automatique de lignes (ALS). Ce système permet au moniteur de fonctionner à des tensions d'entrée de 100–120V ou de 200– 240V.

L'ensemble du cordon d'alimentation (cordon flexible et fiche murale) fourni avec le moniteur est conforme aux exigences du pays où vous avez acheté l'équipement.

Si vous comptez utiliser votre ordinateur dans un autre pays, vous devez acheter un cordon conforme à la réglementation de ce pays.

Le cordon d'alimentation doit être homologué pour le produit et pour la tension et le type de courant inscrits sur l'étiquette des valeurs nominales électriques de l'appareil. La tension et l'intensité nominales du cordon d'alimentation devront être supérieures à celles spécifiées sur le produit. En outre, le câble doit avoir une superficie minimum de 0,75 mm² ou 18 AWG, et une longueur comprise entre 6 pieds (1,8 m) et 12 pieds (3,6 m). Si vous avez des questions concernant le type de cordon d'alimentation à utiliser, contactez votre fournisseur de services HP agréé.

Le cheminement du cordon d'alimentation doit être étudié de manière qu'il ne puisse pas être piétiné ou écrasé par des objets placés sur ou contre lui. Vous devez faire particulièrement attention à la fiche, à la prise murale et au point où le cordon sort de l'appareil.

#### **Exigences japonaises concernant le cordon d'alimentation**

En cas d'utilisation au Japon, utilisez exclusivement le cordon d'alimentation livré avec ce produit.

A **ATTENTION :** N'utilisez pas avec d'autres produits le cordon d'alimentation livré avec ce produit.

### <span id="page-52-0"></span>**Avis relatifs à l'environnement**

#### **Qualification ENERGY STAR®**

En tant que partenaire ENERGY STAR®, la société Hewlett Packard a suivi le processus de certification et de qualification des produits améliorés de l'EPA afin de garantir que les produits portant le logo ENERGY STAR® sont qualifiés ENERGY STAR® selon les directives ENERGY STAR® applicables en matière d'efficacité énergétique.

Le logo de certification ENERGY STAR® suivant apparaît sur tous les écrans compatibles ENERGY STAR® :

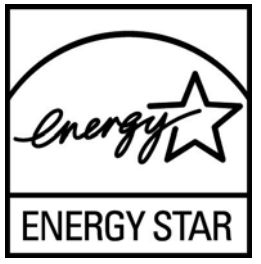

Le programme ENERGY STAR® a été créé par l'EPA pour les moniteurs et les ordinateurs afin de promouvoir l'efficacité de l'énergie et réduire la pollution de l'air grâce à des équipements domestiques, de bureau et tertiaires plus efficaces d'un point de vue de l'énergie. Pour atteindre cet objectif, les produits peuvent notamment utiliser la fonction de gestion de l'alimentation Microsoft Windows afin de réduire la consommation énergétique lorsque l'appareil n'est pas utilisé.

La fonction de gestion de l'alimentation permet à l'ordinateur de passer en mode basse consommation ou en mode Veille après une période d'inactivité de l'utilisateur. Si elle est utilisée avec un écran externe compatible ENERGY STAR®, cette fonction prend également en charge des fonctions de gestion de l'alimentation similaires pour l'écran. Pour bénéficier de ces économies d'énergie potentielles, les utilisateurs devraient utiliser les paramètres de gestion de l'alimentation par défaut fournis avec les ordinateurs et écrans compatibles ENERGY STAR. Les paramètres de gestion de l'alimentation par défaut sur les ordinateurs compatibles ENERGY STAR® ont été prédéfinis pour se comporter comme suit lorsque le système fonctionne sur le secteur :

- Désactiver un écran externe après 15 minutes d'inactivité de l'utilisateur
- Initialiser un mode de veille de faible consommation d'énergie pour l'ordinateur après 30 minutes d' inactivité de l' utilisateur

Les ordinateurs compatibles ENERGY STAR® sortent du mode veille basse consommation et les écrans compatibles ENERGY STAR® redémarrent lorsque l'utilisateur se remet à utiliser l'ordinateur. Par exemple, l'utilisateur peut appuyer sur le bouton d'alimentation/veille, recevoir un signal d'entrée d'un périphérique d'entrée, recevoir un signal d'entrée d'une connexion réseau avec fonction Wake On LAN (WOL) activée, etc.

Des informations supplémentaires sur le programme ENERGY STAR®, les avantages environnementaux et les économies d'énergie et financières potentielles liées à la fonction de gestion d'alimentation sont présentés sur le site Web de gestion d'alimentation EPA ENERGY STAR® à l'adresse [http://www.energystar.gov/powermanagement.](http://www.energystar.gov/powermanagement)

#### **Mise au rebut de certaines matières**

La lampe fluorescente de certains écrans à cristaux liquides HP contient du mercure (dans l'écran), substance qui requiert un traitement spécial en fin de cycle de vie.

<span id="page-53-0"></span>L'élimination de ces matériaux peut être soumise à des règlements sur la protection de l'environnement. Pour plus d'informations sur l'élimination ou le recyclage des matériaux, contactez les autorités locales ou l'EIA (Electronic Industries Alliance) <http://www.eiae.org>.

#### **Élimination des équipements en fin de vie par les ménages de l'Union Européenne**

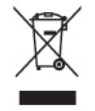

Ce symbole sur le produit ou sur son emballage indique que ce produit ne peut pas être éliminé avec les ordures ménagères. Vous avez le devoir de vous en débarrasser en le remettant à un centre de collecte approprié, chargé de recycler et d'éliminer ses composants électriques et électroniques. La collecte et le recyclage de ces matériels usagés contribue à la préservation des ressources naturelles et à la protection de la santé humaine et de l'environnement. Pour savoir où vous pouvez jeter vos équipements usagés afin qu'ils soient recyclés, contactez votre mairie, votre service de traitement des ordures ménagères ou le magasin où vous avez acheté le produit.

#### **Programme de recyclage HP**

HP encourage les clients à recycler le matériel électronique usagé, les cartouches d'impression de marque HP et les piles rechargeables. Pour plus d'informations sur les programmes de recyclage, consultez le site [http://www.hp.com/recycle.](http://www.hp.com/recycle)

#### **Substances chimiques**

HP s'engage à informer ses clients sur les substances chimiques utilisées dans ses produits conformément aux obligations légales telles que REACH (Réglementation européenne EC N° 1907/2006 sur les substances chimiques du Parlement et Conseil Européen). Une note d'information chimique sur ce produit peut être consultée à l'adresse :<http://www.hp.com/go/reach>.

#### **Interdiction des substances dangereuses (RoHS)**

En vertu de la réglementation japonaise, telle qu'elle est définie par la norme JIS C 0950 de 2005, les constructeurs sont tenus d'effectuer des déclarations de contenu des matériaux pour certaines catégories de produits électroniques commercialisés à partir du 1er juillet 2006. Pour visualiser la déclaration des matériaux JIS C 0950 de ce produit, consultez le site <http://www.hp.com/go/jisc0950>.

2008年、日本における製品含有表示方法、JISC0950が公示されました。製 造事業者は、2006年7月1日以降に販売される電気·電子機器の特定化学 物質の含有につきまして情報提供を義務付けられました。製品の部材表示 につきましては、www.hp.com/qo/jisc0950を参照してください。

### <span id="page-54-0"></span>有毒有害物质/元素的名称及含量表

#### 根据中国 《电子信息产品污染控制管理办法》

#### 液晶显示器

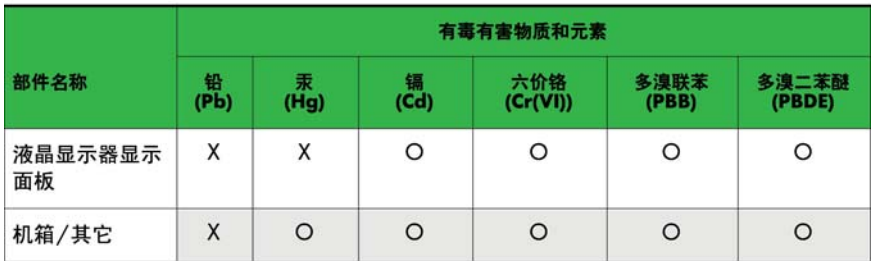

#### CRT 显示器

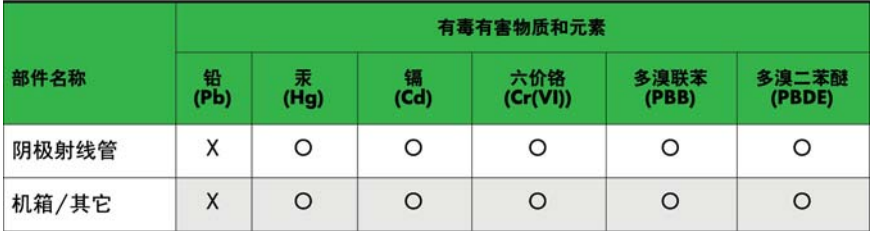

O: 表示该有毒或有害物质在该部件所有均质材料中的含量均在 SJ/T11363-2006标准规定的限量要求以下。

X: 表示该有毒或有害物质至少在该部件所用的某一均质材料中的含量超 出 SJ/T11363-2006标准规定的限量要求。

表中标有"X"的所有部件都符合欧盟 RoHS 法规 -- "欧洲议会和欧盟理 事会 2003年1月27日关于电子电器设备中限制使用某些有害物质的 2002/95/EC 号指令"。

注: 环保使用期限的参考标识取决于产品正常工作的温度和湿度等条件。

#### **Réglementation EEE pour la Turquie**

En conformité avec la réglementation EEE

EEE Yönetmeliğine Uygundur

#### **Restriction ukrainienne sur les substances dangereuses**

L'équipement est conforme aux exigences de la réglementation technique approuvée par la Résolution № 1057 du Cabinet du Ministère ukrainien à compter du 3 décembre 2008. L'équipement est conforme aux restrictions afférentes à l'utilisation de certaines substances dangereuses dans les équipements électriques et électroniques.

## <span id="page-55-0"></span>**D Politique HP sur la qualité et les pixels des écrans à cristaux liquides**

Les écrans à cristaux liquides font appel à une technologie de haute précision, conçue selon les normes HP, pour garantir un fonctionnement sans problèmes. Néanmoins, l'écran peut présenter des imperfections sous forme de petits points brillants ou sombres. Ce problème est commun à tous les écrans à cristaux liquides utilisés dans les produits proposés par tous les constructeurs et n'est pas spécifique aux écrans HP. Ces imperfections résultent de la présence d'un ou de plusieurs pixels ou sous-pixels défectueux.

- Un pixel est composé de trois sous-pixels, un rouge, un vert et un bleu.
- Un pixel entièrement défectueux est toujours allumé (point brillant sur fond sombre) ou toujours éteint (point noir sur un fond clair). La première anomalie est la plus visible.
- Un sous-pixel défectueux (défaut de point) est moins visible qu'un pixel défectueux complet, est petit et uniquement visible sur un arrière-plan spécifique.

Pour localiser les pixels défectueux, inspectez votre moniteur dans des conditions d'utilisation normales, dans un mode d'exploitation normal à une résolution et une fréquence de rafraîchissement prises en charge, à une distance d'environ 50 cm (20 pouces).

HP prévoit que la technologie des écrans à cristaux liquides continuera de s'améliorer et comportera de moins en moins d'imperfections. HP ajustera ses critères en fonction de ces améliorations.